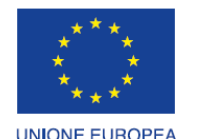

Fondo europeo di sviluppo regionale

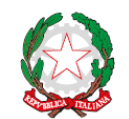

**REPUBBLICA ITALIANA** 

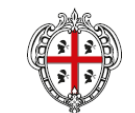

**REGIONE AUTÒNOMA DE SARDIGNA** REGIONE AUTONOMA DELLA SARDEGNA

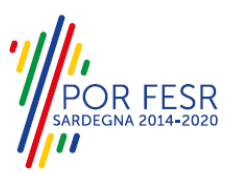

# *PROGETTAZIONE E REALIZZAZIONE DELLO SPORTELLO UNICO DEI SERVIZI (SUS) E INFORMATIZZAZIONE DEI PROCEDIMENTI DA EROGARE ON LINE*

*PROGETTO COFINANZIATO DALL'UNIONE EUROPEA FESR – FONDO EUROPEO DI SVILUPPO REGIONALE POR FESR 2014-2020 – AZIONE 2.2.2 INTERVENTO BPR2\_SUS*

# *MANUALE DEL MODELLO INFORMATIZZATO DEL PROCEDIMENTO - UTENTE ESTERNO*

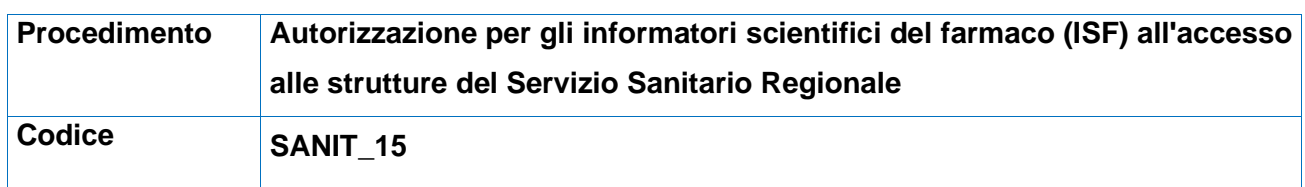

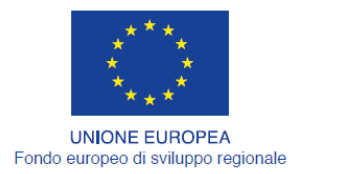

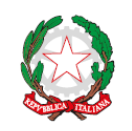

REPUBBLICA ITALIANA

REGIONE AUTÒNOMA DE SARDIGNA<br>REGIONE AUTONOMA DELLA SARDEGNA

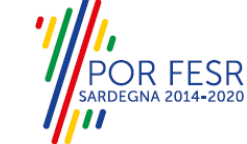

## <span id="page-1-0"></span>**INDICE**

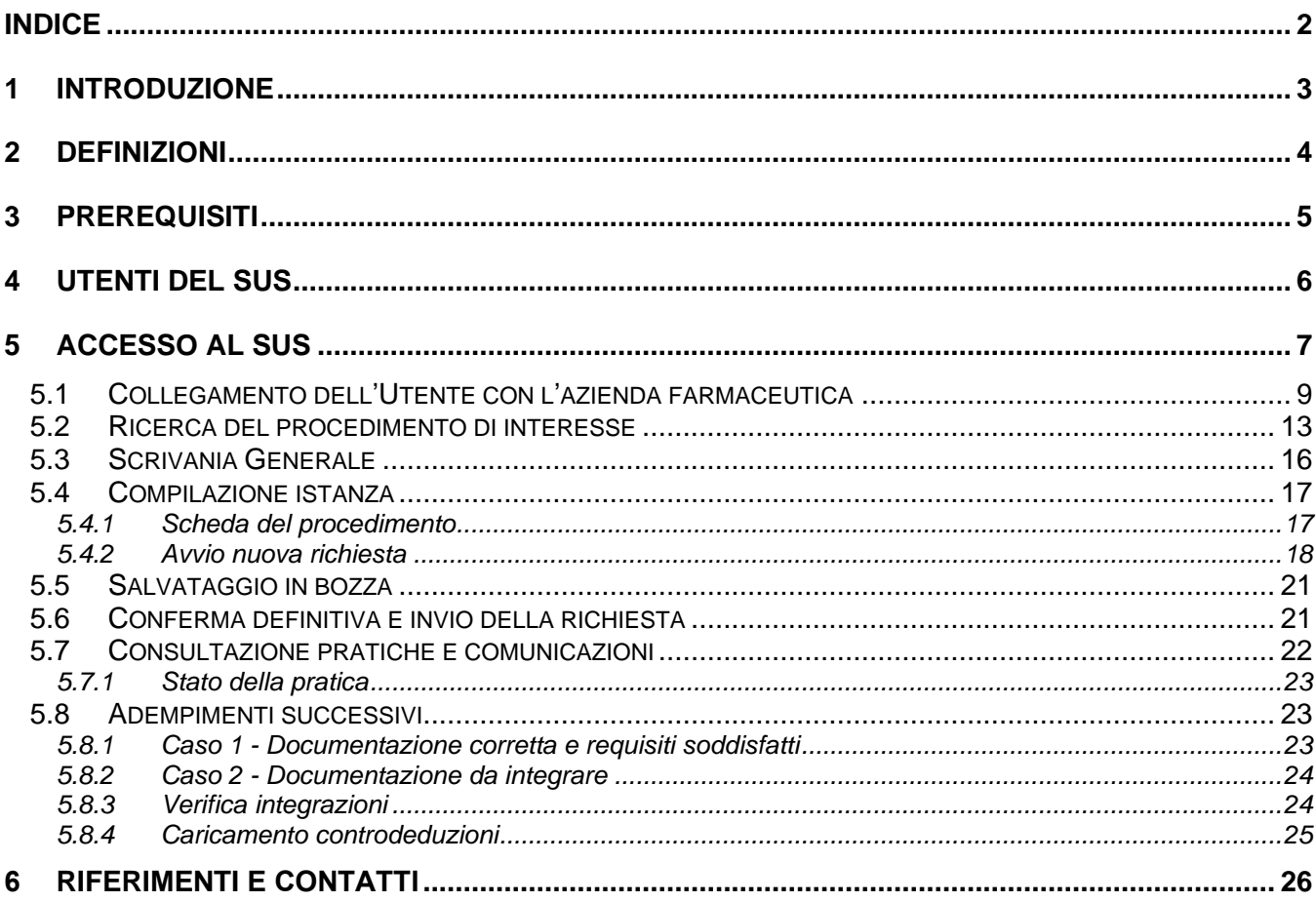

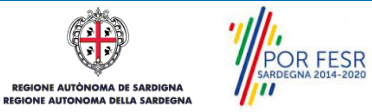

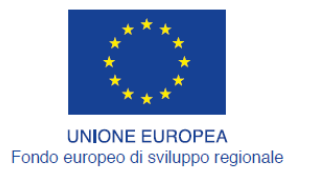

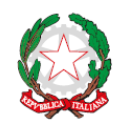

REPUBBLICA ITALIANA

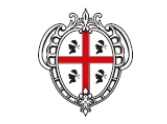

**REGIONE AUTÒNOMA DE SARDIGNA** REGIONE AUTONOMA DELLA SARDEGNA

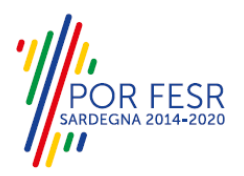

# <span id="page-2-0"></span>**1 INTRODUZIONE**

Il presente documento costituisce il Manuale d'uso per un utente esterno del procedimento "**Autorizzazione per gli informatori scientifici del farmaco (ISF) all'accesso alle strutture del servizio sanitario regionale**", informatizzato nell'ambito del progetto dello Sportello Unico dei Servizi (SUS).

Lo scopo del manuale è quello di guidare l'utente nella presentazione di una richiesta di "Autorizzazione per gli informatori scientifici del farmaco (ISF) all'accesso alle strutture del servizio sanitario regionale" e nelle fasi successive del procedimento, fino alla chiusura dello stesso. Contiene, per ciascuna fase del processo, una descrizione delle funzionalità utilizzate e le informazioni che devono o possono essere riportate sulle singole schermate proposte.

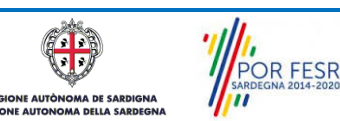

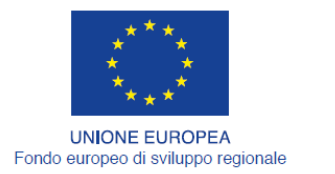

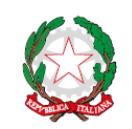

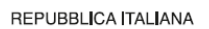

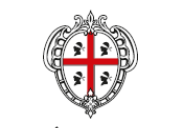

**REGIONE AUTÒNOMA DE SARDIGNA** REGIONE AUTONOMA DELLA SARDEGNA

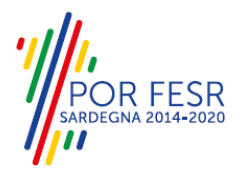

## <span id="page-3-0"></span>**2 DEFINIZIONI**

Di seguito si riportano una serie di definizioni che supportano l'utente nella lettura del manuale.

**SUS** – Sportello Unico dei Servizi. Il SUS è un sistema che consente ai cittadini di accedere ai servizi online dell'amministrazione regionale che corrispondono a procedimenti<sup>1</sup>. Consiste in un sito internet che permette di:

- Visionare tutti i procedimenti dell'amministrazione regionale, visualizzando gli aspetti normativi, temporali, i documenti richiesti nonché gli uffici competenti. Questa modalità non richiede l'accesso autenticato; in altri termini chiunque può visionare i procedimenti disponibili;
- Presentare un'istanza relativamente ad un singolo procedimento. Per poter presentare un'istanza è necessario autenticarsi, ovvero accedere al sistema mediante credenziali (nome utente/password) che consentano di attribuire correttamente il procedimento al singolo utente;
- Controllare i procedimenti in corso che riguardano il singolo utente. Il SUS contiene diversi strumenti finalizzati a questo: un sistema di notifiche che consente di visualizzare messaggi, una scrivania che consente di visualizzare le pratiche di propria competenza, sia aperte (in corso) che chiuse (esitate).

**SPID** – Il Sistema Pubblico di Identità Digitale, è la soluzione che ti permette di accedere a tutti i servizi online della Pubblica Amministrazione con un'unica Identità Digitale utilizzabile da computer, tablet e smartphone.

**TS-CNS** – Tessera Sanitaria e Carta Nazionale dei Servizi;

**CIE** – Carta d'identità elettronica;

**Servizi on line** – Procedimenti di competenza dall'Amministrazione regionale , rivolti al cittadino, alle imprese e agli altri enti che sono fruibili attraverso internet;

**Front office** – Sezione del SUS che contiene l'insieme delle funzionalità necessarie per la presentazione delle richieste e delle pratiche relative ai servizi per diverse tipologie di utenti quali cittadini, enti, imprese, associazioni, cooperative.

**Back office** – Sezione del SUS che contiene l'insieme delle funzionalità per la gestione delle richieste e delle pratiche relative ai procedimenti da parte dei referenti dell'amministrazione regionale e dei diversi attori coinvolti nell'iter amministrativo

**Scrivania** – Spazio accessibile ai singoli utenti dello Sportello in cui è possibile accedere alle pratiche presentate e alle informazioni correlate

**Servizio** – Per Servizio si intente l'insieme delle funzionalità che concorrono sia ad erogare informazioni che a consentire di accedere ad un procedimento online. Con questa seconda modalità il Servizio è l'insieme di funzioni che consente di inoltrare una istanza, di visionarne lo stato e vedere esiti conseguenti, come ad esempio graduatorie oppure provvedimenti dirigenziali di competenza.

**POR FESR AUTÒN MA DE SARD** 

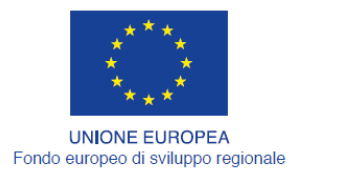

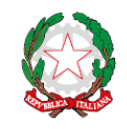

REPUBBLICA ITALIANA

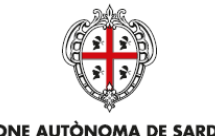

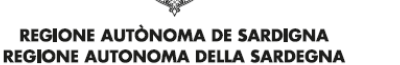

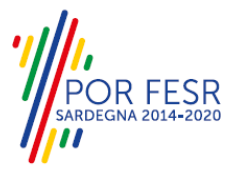

# <span id="page-4-0"></span>**3 PREREQUISITI**

Per utilizzare i servizi online resi disponibili dal SUS dovrai disporre dei seguenti browser:

- − Mozilla Firefox
- − Chrome

- − Microsoft Edge
- − Safari

Il Sistema SUS è progettato anche per essere utilizzato in modalità mobile, tanto da smartphone che da tablet.

### **NOTA BENE**

Per poter impiegare il sistema SUS e procedere alla compilazione e trasmissione delle domande è necessario:

- **Disporre di credenziali di accesso**. L'accesso al sistema avviene tramite le credenziali SPID o TS-CNS. Le informazioni sulla procedura di registrazione sono disponibile al seguente indirizzo: https://sus.regione.sardegna.it/sus/oauth/login;
- **Disporre di casella di posta elettronica.** All'atto della trasmissione della domanda viene inviata un'email di notifica all'indirizzo indicato in fase di compilazione del profilo. Si deve pertanto disporre di casella di posta elettronica.

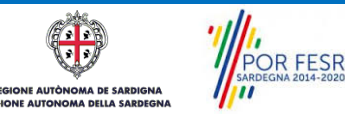

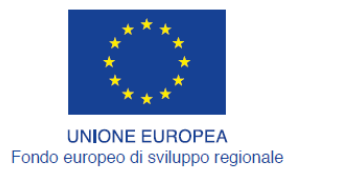

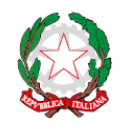

REPUBBLICA ITALIANA

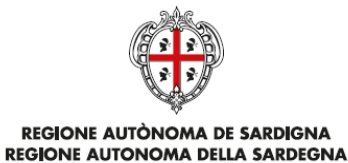

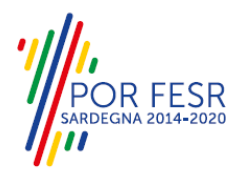

# <span id="page-5-0"></span>**4 UTENTI DEL SUS**

Per il procedimento di **Autorizzazione per gli informatori scientifici del farmaco (ISF) all'accesso alle strutture del servizio sanitario regionale** gli utenti coinvolti che agiscono lungo il flusso del procedimento sono:

- Assessorato dell'igiene e sanità e dell'assistenza sociale, Direzione generale della sanità, Servizio qualità dei servizi e governo clinico;
- Rappresentanti legali o referenti delegati delle Aziende farmaceutiche.

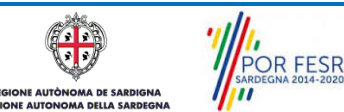

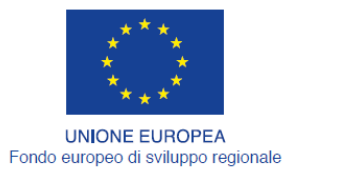

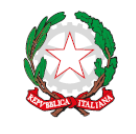

REPUBBLICA ITALIANA

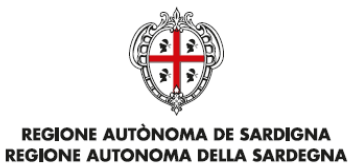

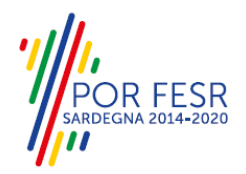

# <span id="page-6-0"></span>**5 ACCESSO AL SUS**

Per accedere al SUS è necessario digitare il seguente indirizzo (URL) nella barra indirizzi del browser [https://sus.regione.sardegna.it/sus.](https://sus.regione.sardegna.it/sus)

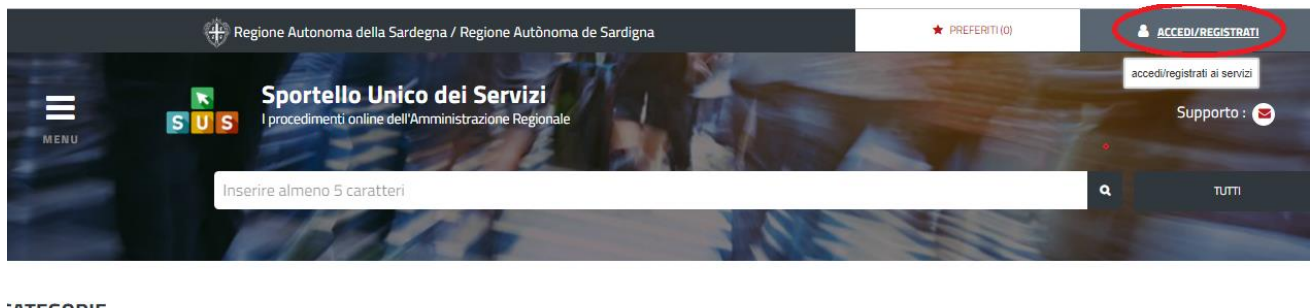

#### **:ATEGORIE**

li cosa hai bisogno

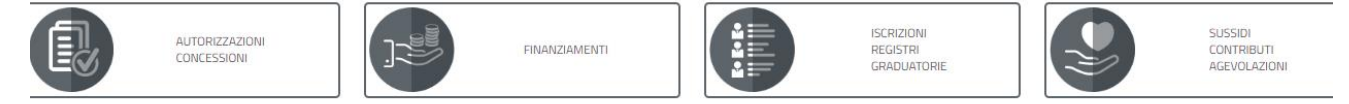

#### **Figura 1\_Home page SUS**

Cliccando sul bottone che sta in alto a destra denominato **ACCEDI/REGISTRATI** è possibile accedere in modo autenticato secondo le procedure riportate in figura.

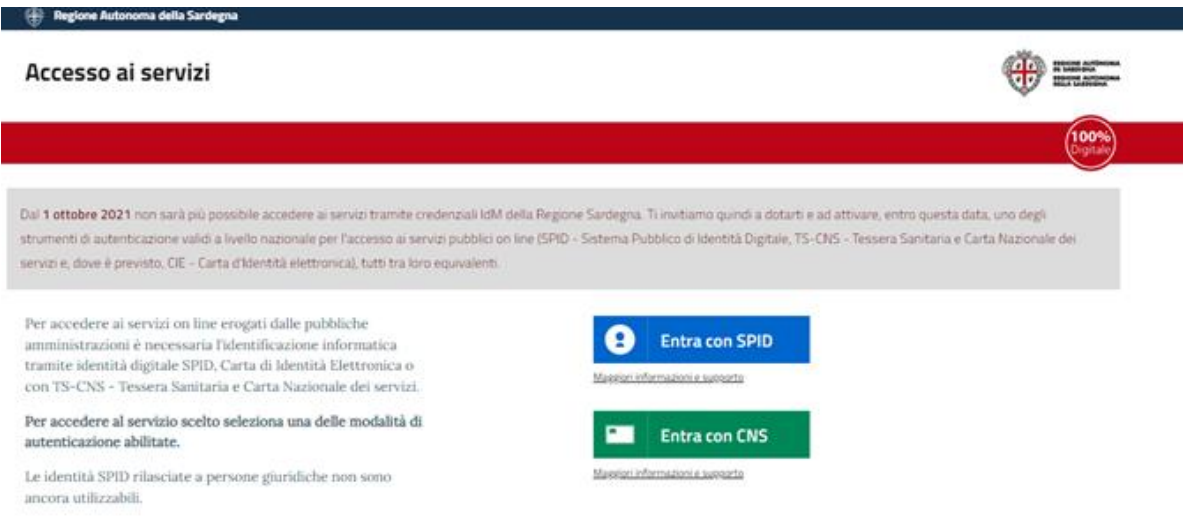

**Figura 2\_Accesso ai servizi**

Se è stato effettuato correttamente l'accesso con le proprie credenziali, in alto a destra comparirà il proprio nome come mostrato nella figura n. 3.

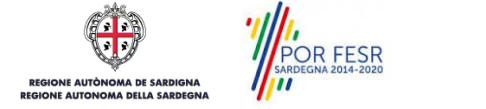

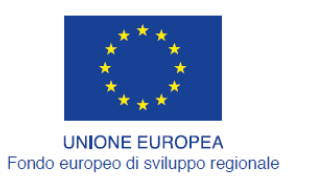

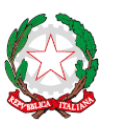

REPUBBLICA ITALIANA

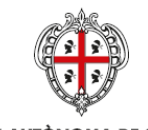

REGIONE AUTÒNOMA DE SARDIGNA<br>REGIONE AUTONOMA DELLA SARDEGNA

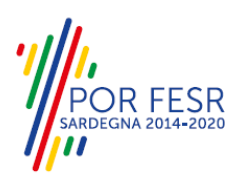

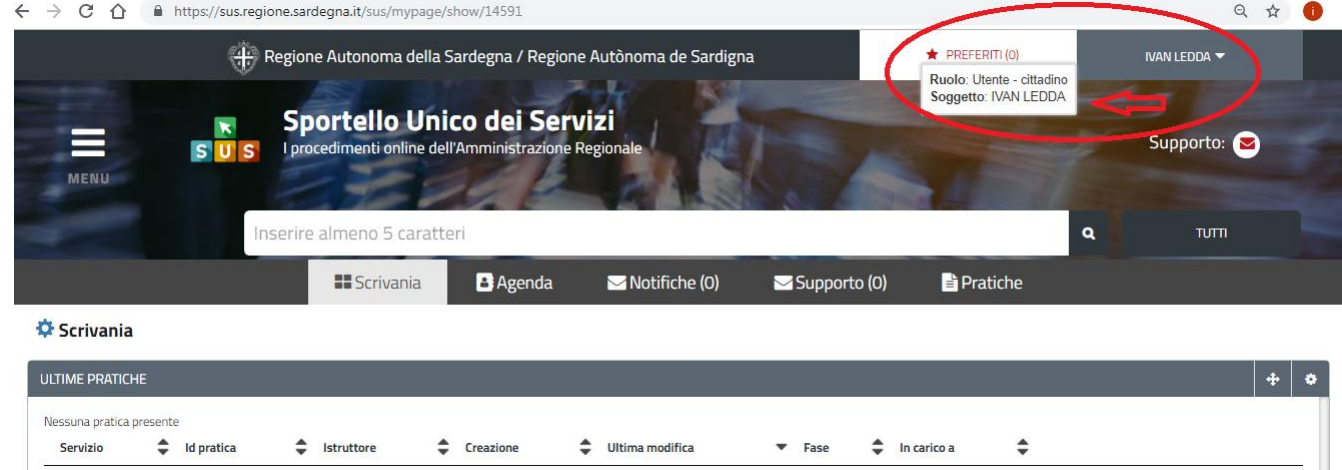

**Figura 3\_ Abilitazione ruolo utente-cittadino effettuato correttamente**

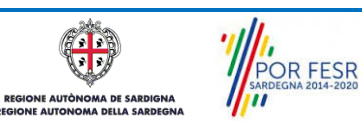

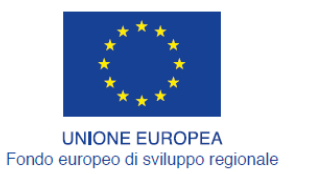

Scrivania | Imprese e professionisti - Enti e Associazioni

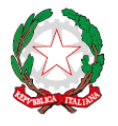

REPUBBLICA ITALIANA

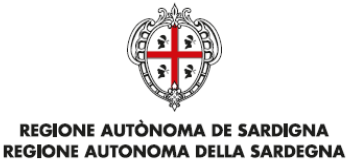

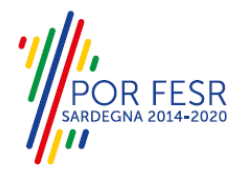

#### <span id="page-8-0"></span>**5.1 COLLEGAMENTO DELL'UTENTE CON L'AZIENDA FARMACEUTICA**

Poiché il sistema SUS è costruito per essere impiegato da differenti tipologie di utenti è necessario che ciascun utente specifichi anche il ruolo con cui utilizza il sistema.

Per poter presentare una nuova richiesta per il procedimento "**Autorizzazione per gli informatori scientifici del farmaco (ISF) all'accesso alle strutture del servizio sanitario regionale**" l'utente registrato deve procedere a collegare il proprio profilo di utente-cittadino all'azienda farmaceutica di cui **è il rappresentante legale o il referente delegato.**

Si precisa che se non viene fatto tale collegamento, quando si sta procedendo con la nuova richiesta viene visualizzato un avviso che invita l'utente ad effettuare il collegamento del proprio profilo con l'azienda registrata.

I passi necessari per collegare il profilo utente all'azienda sono i seguenti:

a) Dopo aver cercato di avviare il procedimento in oggetto con il profilo "utente cittadino" appare il messaggio in figura 4 che avvisa il richiedente del fatto che non è possibile attivare il procedimento come "cittadino", ma che è necessario creare **il profilo di Rappresentante legale azienda o di referente**. È necessario pertanto cliccare sul link "**Imprese e professionisti - Enti e Associazioni**" evidenziato nella figura seguente o accedere direttamente da "SCRIVANIA" e selezionare lo stesso link "Imprese e professionisti – Enti e Associazione:

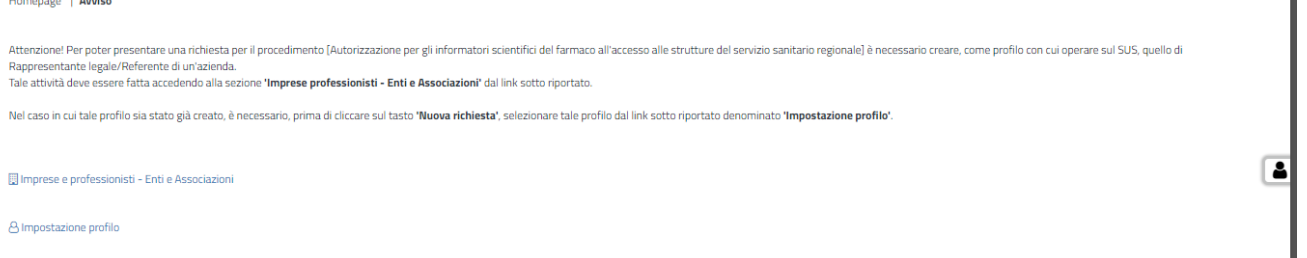

#### **Figura 4 - Avviso per l'abilitazione alla presentazione di una richiesta**

b) Di seguito cliccare sul tasto **"NUOVO"** evidenziato nella figura di seguito riportata;

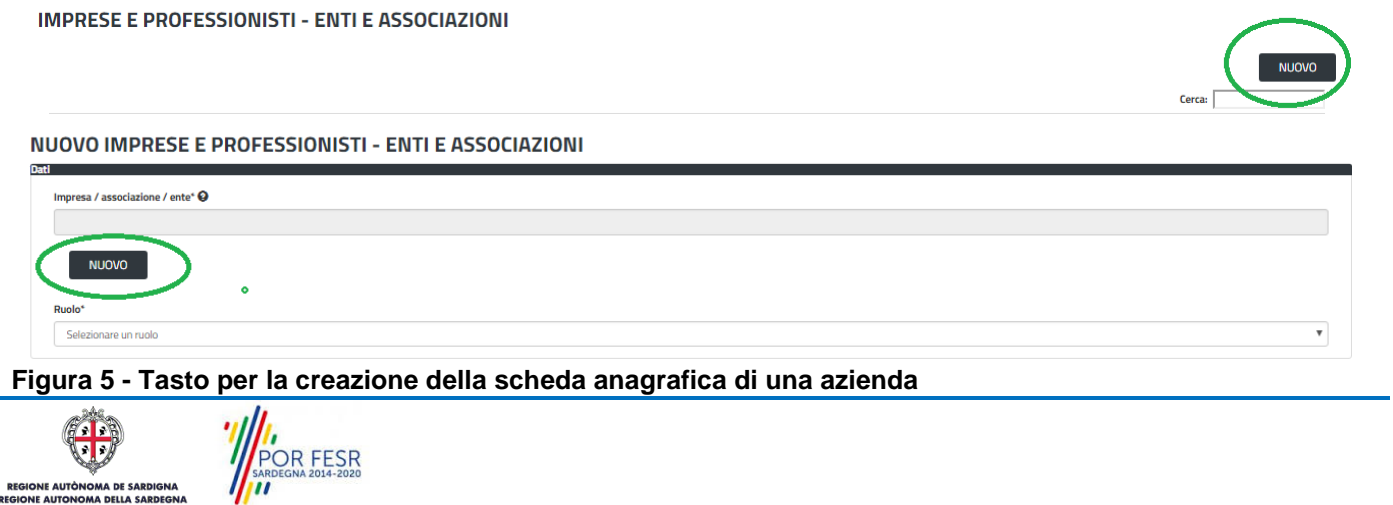

Manuale Utente\_Autorizzazione all'accesso alle strutture del Servizio Sanitario Regionale dell' ISF Pag. 9 di 26

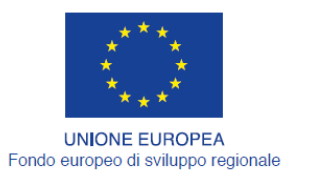

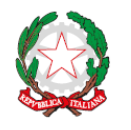

REPUBBLICA ITALIANA

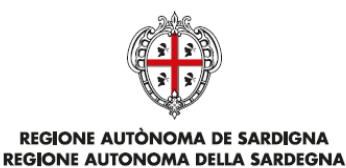

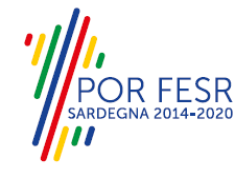

c) Viene visualizzata la seguente maschera (figura 6), nella quale occorre compilare tutti i campi obbligatori con i dati dell'azienda da aggiungere.

Tra i campi dell'anagrafica dell'azienda che devono essere compilati nella maschera si evidenzia l'importanza e il significato dei seguenti campi:

- **Codice fiscale\***: è il codice fiscale dell'azienda e non del rappresentante legale;
- **Nome**\*: in questo campo deve essere riportata la denominazione dell'azienda;
- **Indirizzo\*:** deve essere riportato l'indirizzo della sede legale dell'azienda

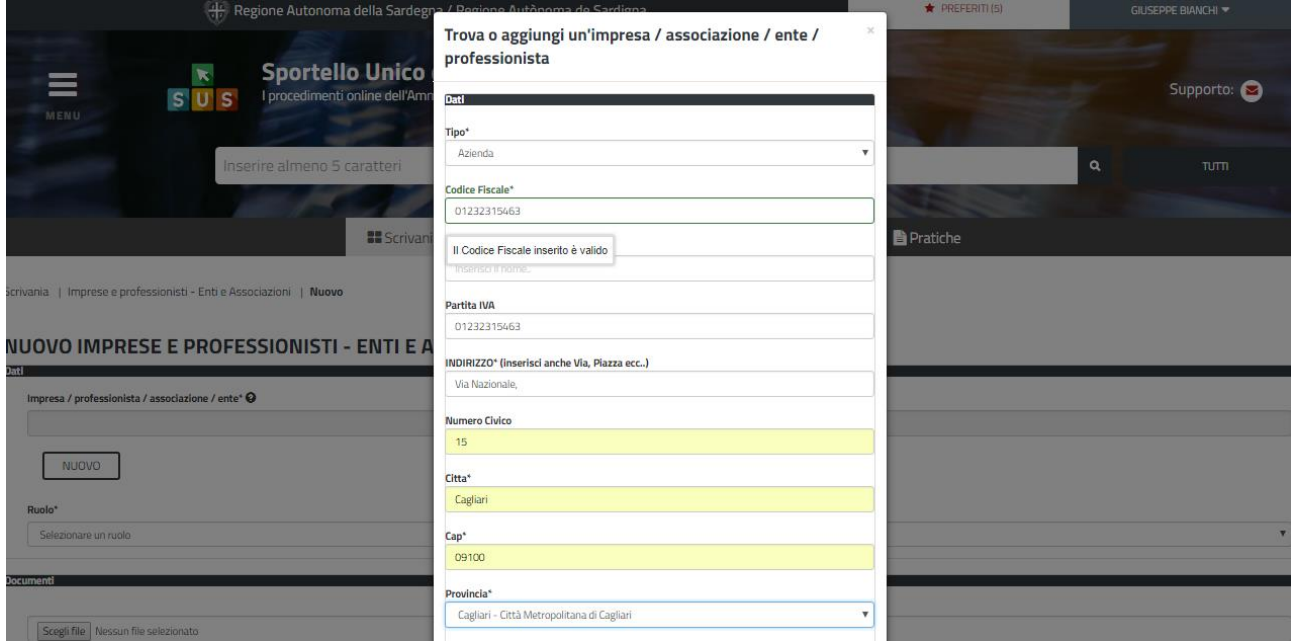

**Figura 6 - Campi della maschera per la registrazione di un'azienda.**

#### **N.B - Caso di Azienda Farmaceutica con codice fiscale estero:**

Nel caso si voglia censire a sistema un'Azienda Farmaceutica che ha un codice fiscale estero l'utente deve procedere con i seguenti step illustrati in figura 7 e 8:

- Nel campo denominato **"Tipo"** deve selezionare la voce **"Altri Soggetti Giuridici";**
- Deve essere poi essere selezionata la voce **"Soggetto Con codice fiscale estero"**

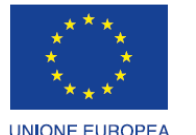

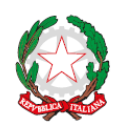

 $\overline{R}$ 

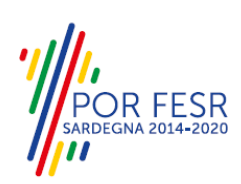

Fondo europeo di sviluppo regionale

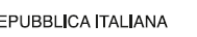

**REGIONE AUTÒNOMA DE SARDIGNA** REGIONE AUTONOMA DELLA SARDEGNA

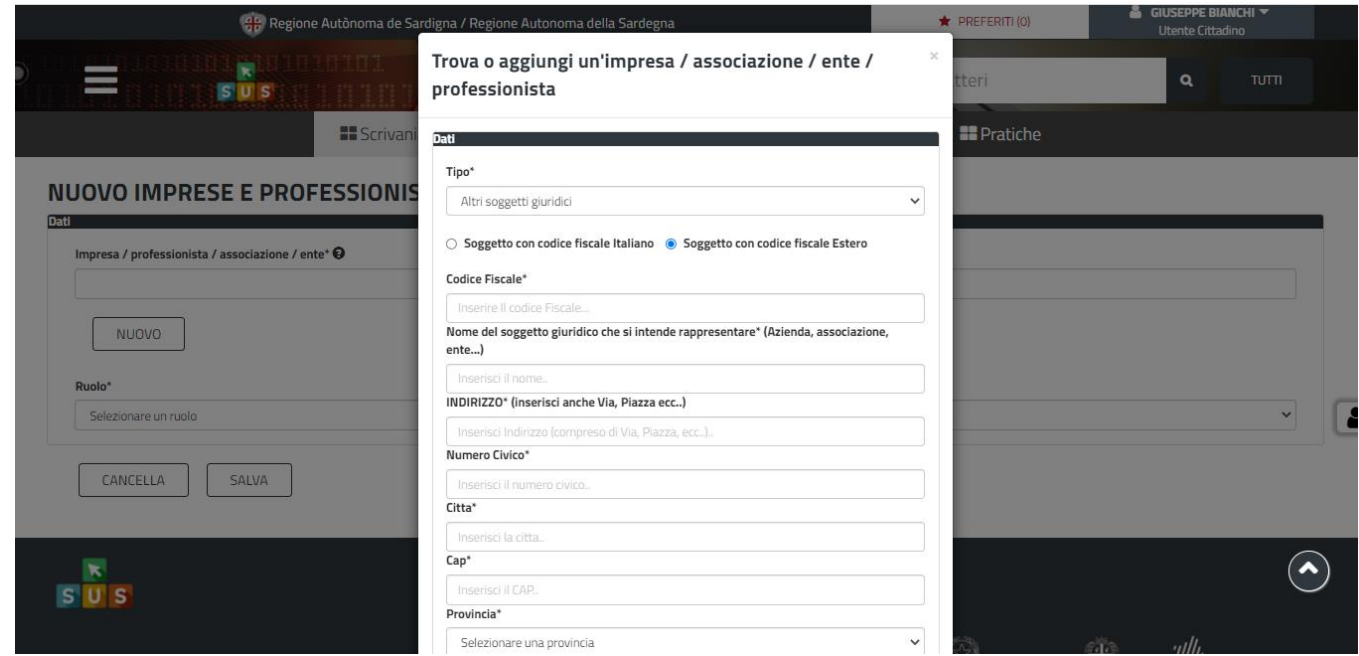

**Figura 7\_Azienda con codice fiscale estero**

d) Dopo aver valorizzato i campi della scheda azienda e cliccato sul tasto **"SALVA"** viene visualizzata la seguente schermata nella quale deve essere selezionato **il ruolo di Rappresentante legale** o **il ruolo di referente**. La domanda può essere presentata dal rappresentante legale dell'azienda e da un referente.

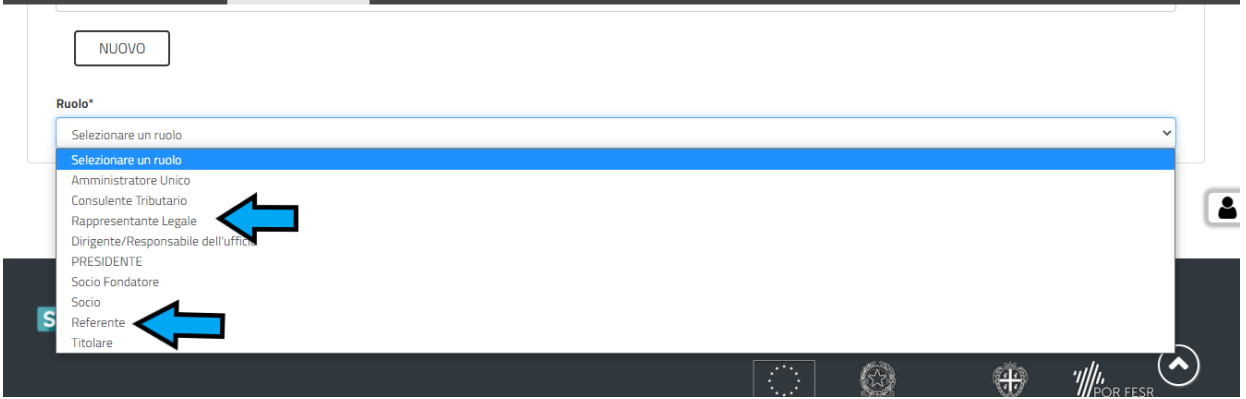

**Figura 8 - Selezione del ruolo di rappresentante legale dell'azienda o di Referente**

- e) Cliccare sul tasto **"SALVA";**
- f) La relazione tra Azienda e Rappresentante legale o Referente è stata creata. A questo punto va selezionato il profilo corretto con il quale operare sul SUS, accedendo in alto a destra nella maschera e selezionando Impostazione profilo;

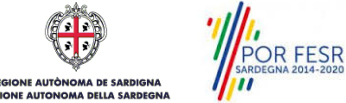

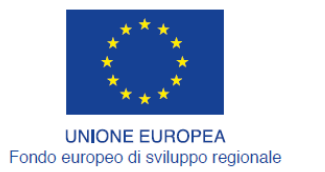

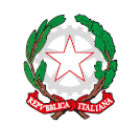

REPUBBLICA ITALIANA

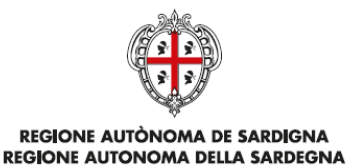

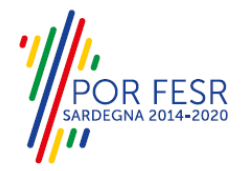

g) Selezionare il triangolino che compare a fianco al nome utente in alto a destra della Home page o in alternativa cliccare sulla voce **Impostazione profilo** nel messaggio di avviso di cui alla figura 4 precedente;

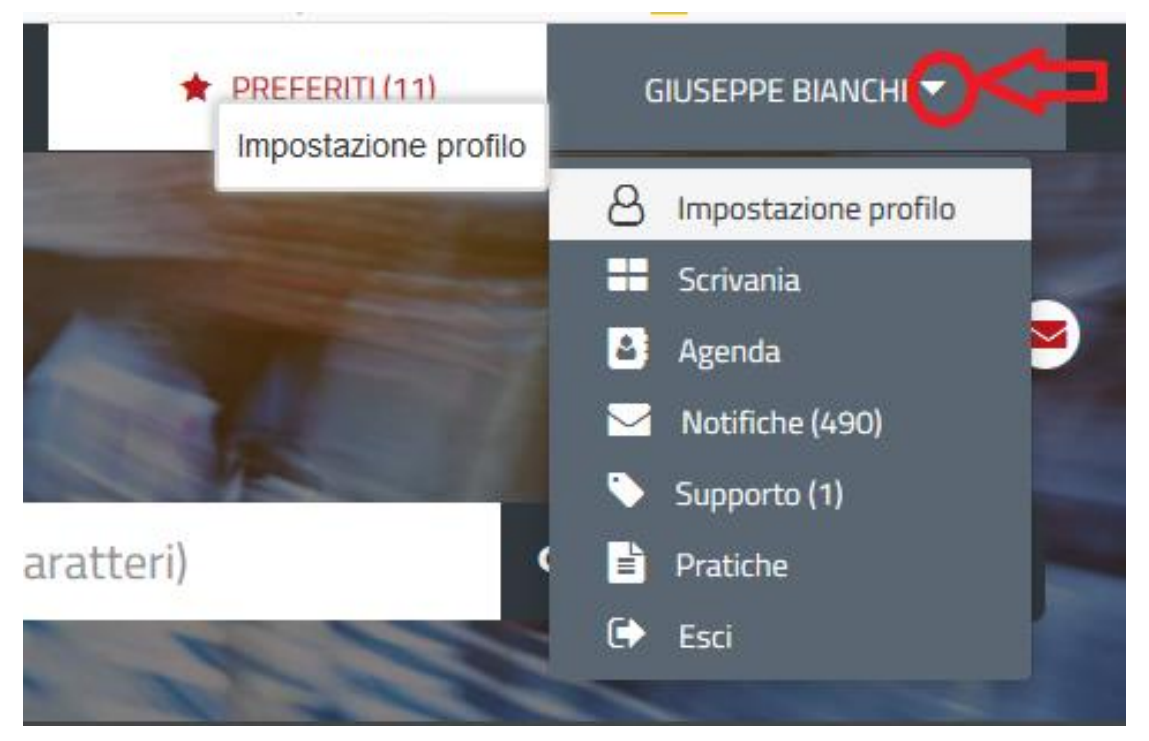

**Figura 9 - Impostazione profilo**

h) Selezionare dal menù la voce **"Impostazione profilo"**;

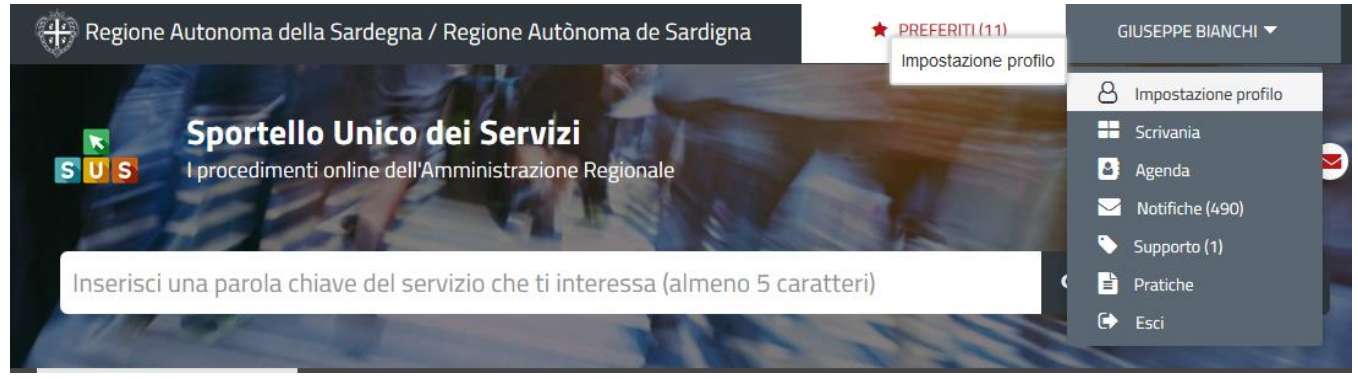

**Figura 10 - Impostazione profilo**

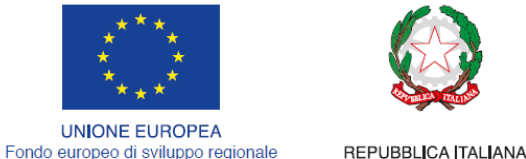

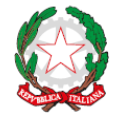

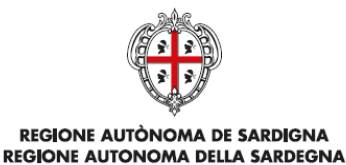

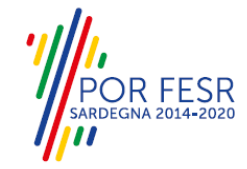

i) Selezionare dal menù a tendina del campo **"Soggetto"** la denominazione dell'azienda e cliccare sul tasto "Salva";

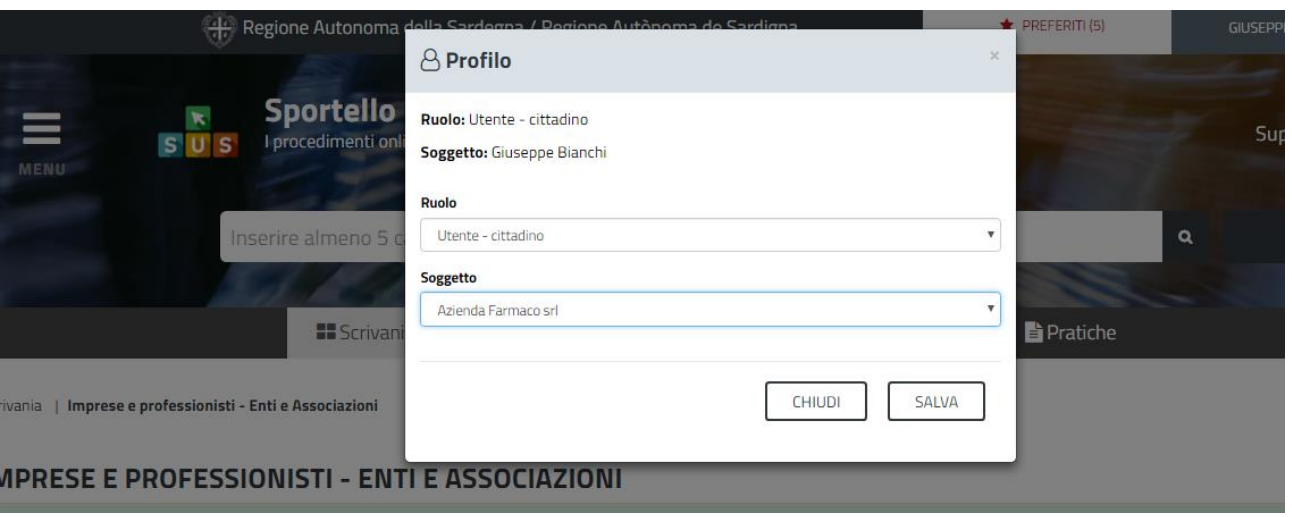

**Figura 11 - Collegamento utente – Azienda/Ente**

Dopo aver proceduto al salvataggio si può procedere alla ricerca del procedimento da attivare.

#### <span id="page-12-0"></span>**5.2 RICERCA DEL PROCEDIMENTO DI INTERESSE**

Tanto con la modalità anonima, tanto con quella autenticata, si può cercare il procedimento di interesse. Il SUS prevede che a partire dalla Home Page sia possibile ricercare i servizi online di interesse attraverso diverse modalità:

- per **parola chiave** (digitando il nome intero o una parte della dicitura del procedimento);
- da **preferiti** (ogni utente può "appuntarsi" i procedimenti di interesse e reperirli in modo agevole, nello stesso modo con cui nei browser si è abituati ad annotare gli indirizzi utili e frequenti);
- per **categoria** oppure per **profilo** oppure per **tema** (queste tre modalità corrispondono a tre modi diversi di catalogazione dei procedimenti, si può utilizzare quello che si ritiene più congeniale);
- per **servizi in evidenza** (un'apposita sezione in basso alla finestra che mostra i procedimenti segnalati in evidenza secondo vari criteri)

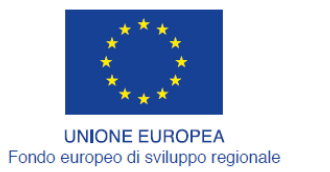

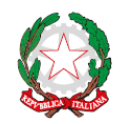

REPUBBLICA ITALIANA

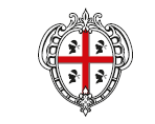

**REGIONE AUTÒNOMA DE SARDIGNA REGIONE AUTONOMA DELLA SARDEGNA** 

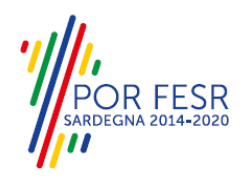

Nella figura seguente, come già illustrato, si possono vedere le diverse sezioni di ricerca del procedimento di interesse.

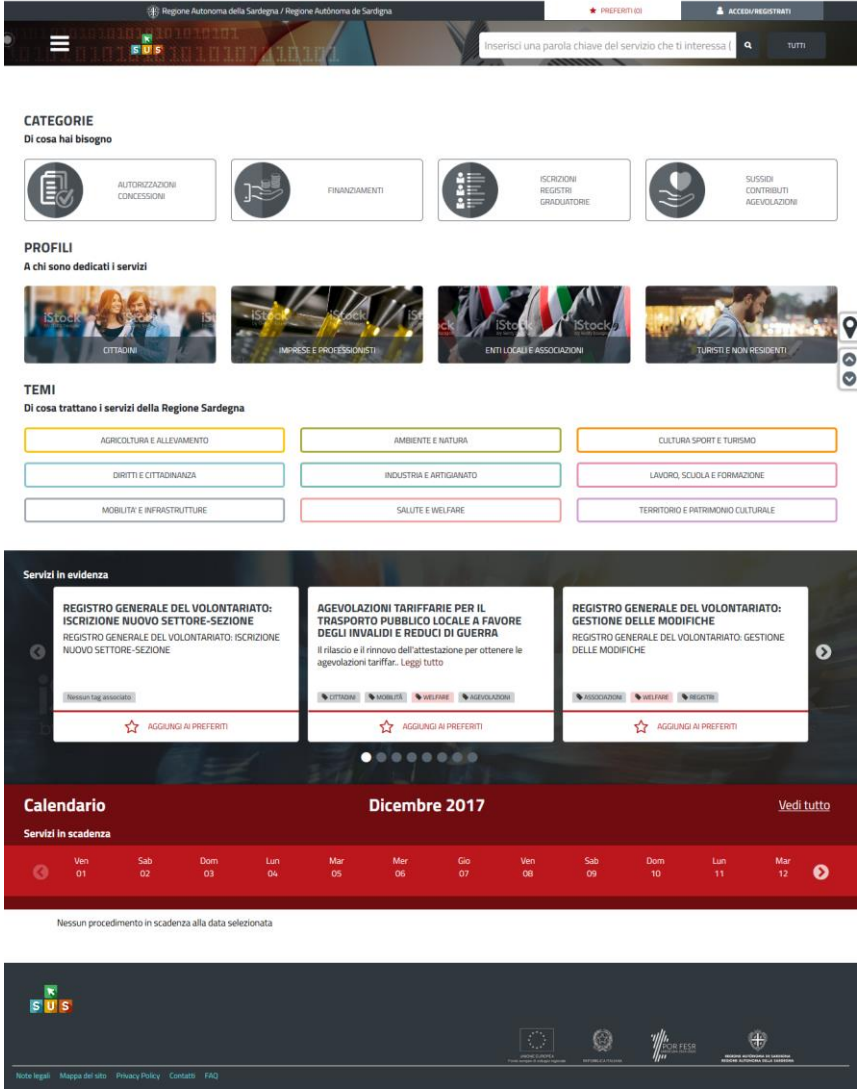

**Figura 12 - Home page SUS**

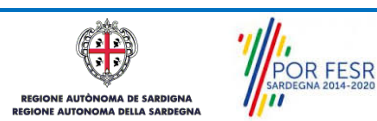

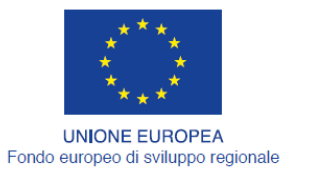

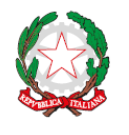

REPUBBLICA ITALIANA

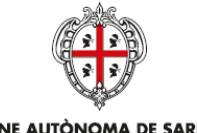

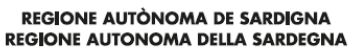

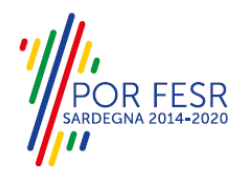

Nella figura seguente si mostra come, a seguito di una ricerca per nome basata sul testo **"INFORM",** il sistema SUS proponga tutti i risultati della ricerca. Oltre ai link ai procedimenti (Servizi online) trovati, il sistema propone anche strumenti per affinare la ricerca.

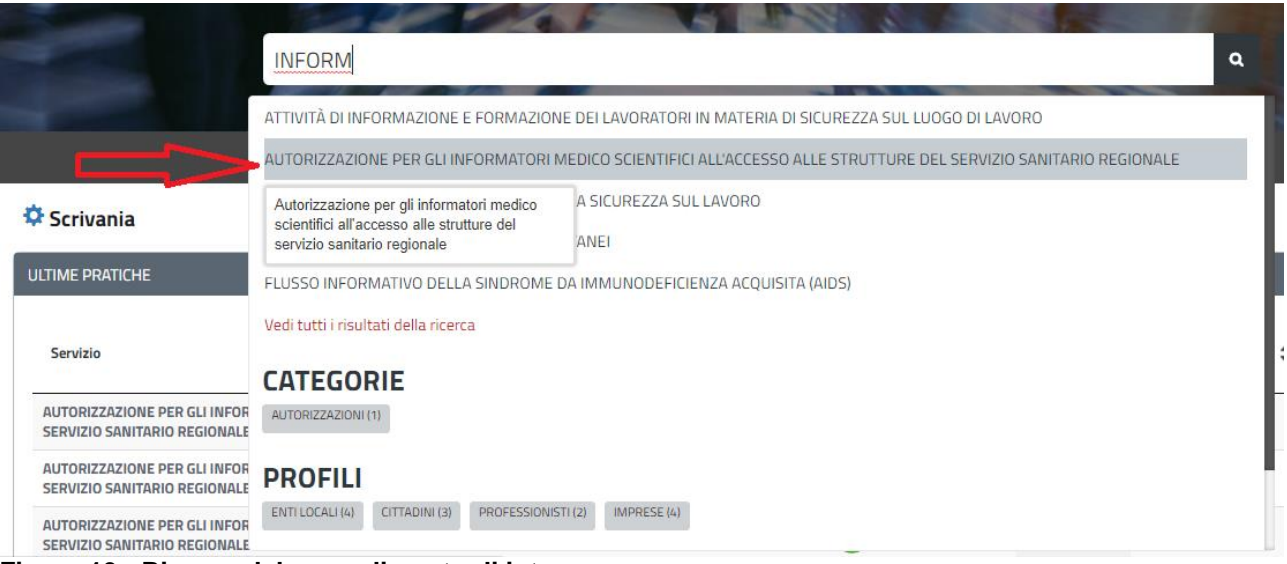

**Figura 13 - Ricerca del procedimento di interesse**

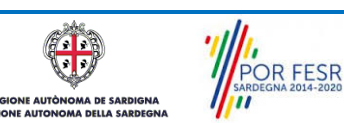

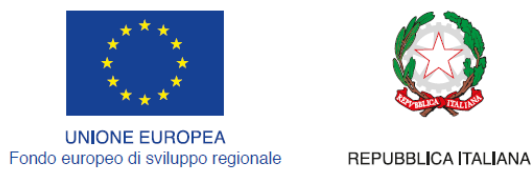

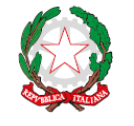

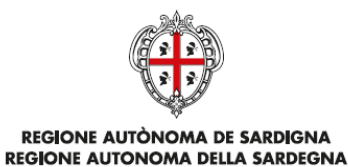

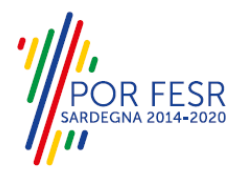

## <span id="page-15-0"></span>**5.3 SCRIVANIA GENERALE**

Solo con l'accesso autenticato, il SUS permette, dalla Home Page, di accedere alla propria "scrivania" da cui si possono tenere sotto controllo le proprie pratiche, accedere alla propria agenda con le scadenze, visualizzare le comunicazioni inviate dal sistema o dagli uffici.

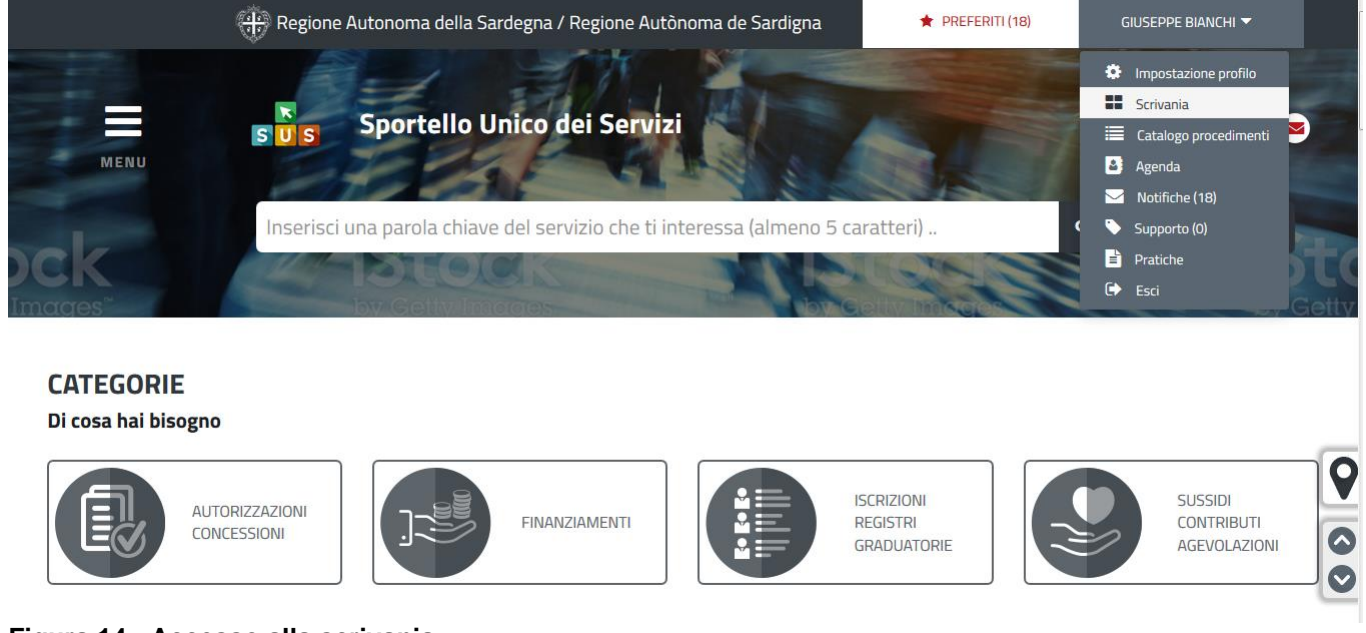

# **Figura 14 - Accesso alla scrivania**

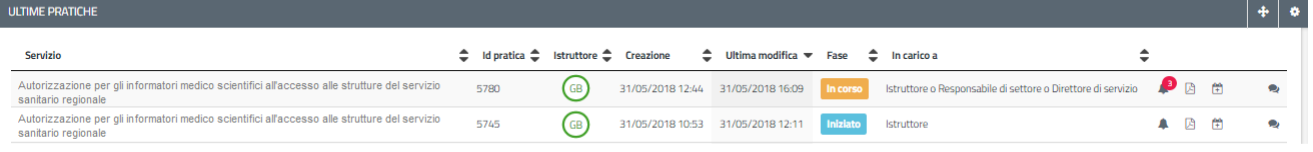

#### **Figura 15 - Scrivania generale**

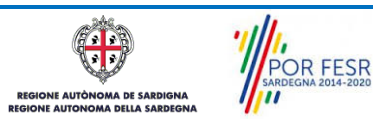

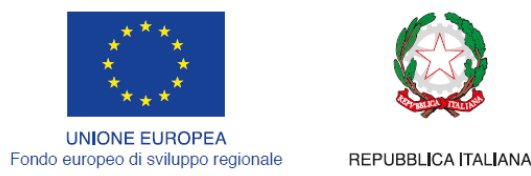

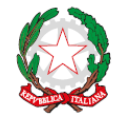

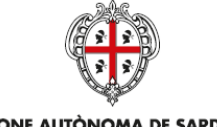

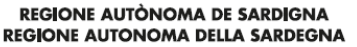

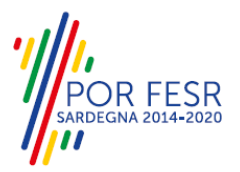

### <span id="page-16-0"></span>**5.4 COMPILAZIONE ISTANZA**

Se autenticati, una volta che si è trovato il proprio procedimento di interesse, è possibile presentare un'istanza facendo click sul bottone **NUOVA RICHIESTA** come descritto di seguito. Nella stessa pagina si trova la scheda relativa al procedimento con tutti i suoi elementi descrittivi

### <span id="page-16-1"></span>**5.4.1 Scheda del procedimento**

Una volta che si è individuato il procedimento di interesse attraverso le molteplici modalità di ricerca disponibili, si accede alla scheda informativa del procedimento [\(Figura 16\)](#page-16-2), nel caso specifico "**Autorizzazione per gli informatori scientifici del farmaco (ISF) all'accesso alle strutture del servizio sanitario regionale",** che riepiloga tutti i dati basilari utili per la presentazione della documentazione necessaria per richiedere l'autorizzazione, e oltretutto mette a disposizione una serie di altre informazioni, quali i contatti, i collegamenti ai social network, la normativa di riferimento e quant'altro possa essere utile al cittadino

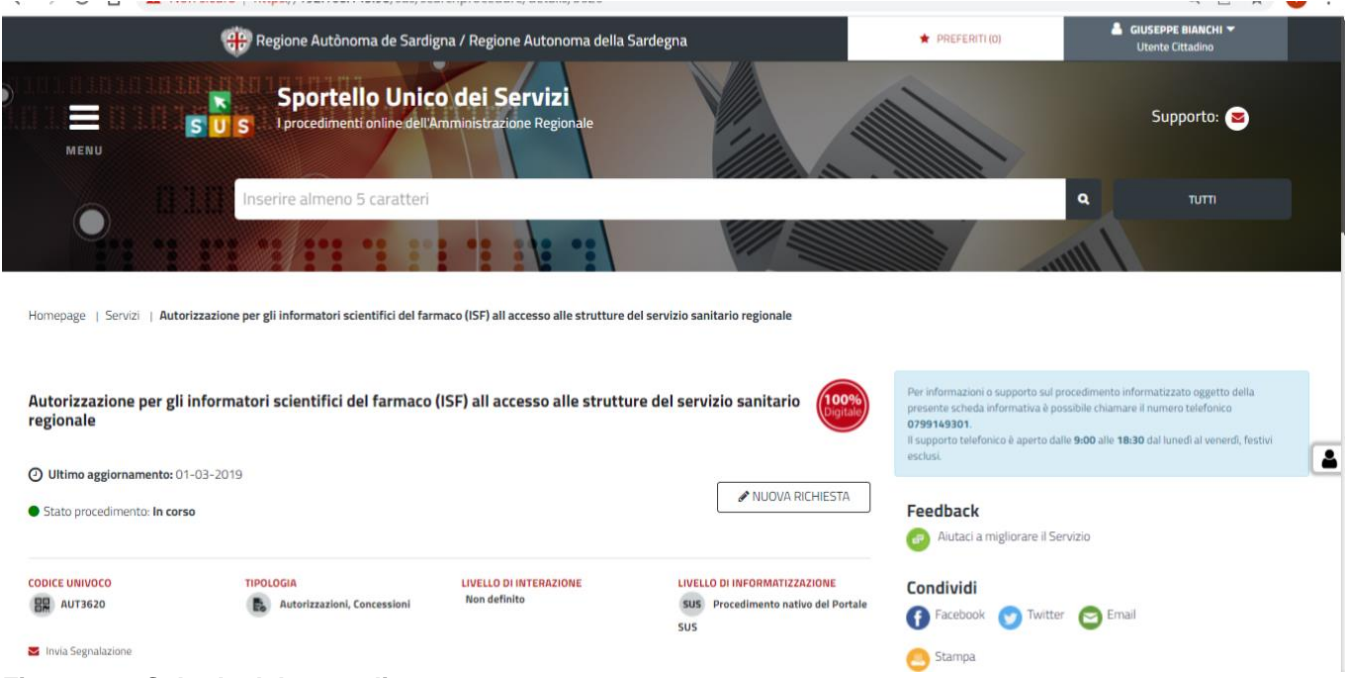

<span id="page-16-2"></span>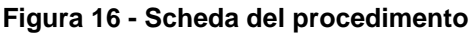

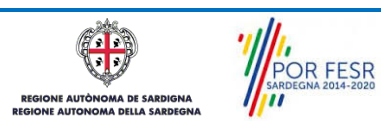

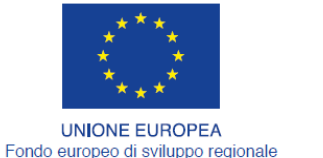

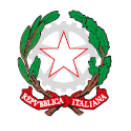

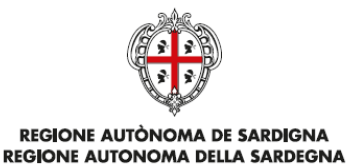

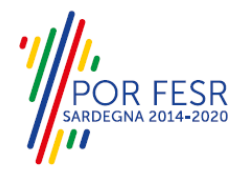

## REPUBBLICA ITALIANA

### <span id="page-17-0"></span>**5.4.2 Avvio nuova richiesta**

Cliccando sul tasto **"Nuova Richiesta"** si accede alla maschera di inserimento delle informazioni per la richiesta di autorizzazione. Tali informazioni sono organizzate in campi che sono relativi alle informazioni necessarie all'Amministrazione per l'istruttoria e le verifiche del caso. Si può, quindi, procedere alla compilazione dei campi previsti per la presentazione dei dati relativi alla richiesta di autorizzazione. I campi relativi ai dati del richiedente e dell'azienda vengono precompilati automaticamente con le informazioni provenienti dal sistema di autenticazione utilizzato e dalla scheda anagrafica dell'azienda registrata dall'utente nel SUS.

#### **5.4.2.1Sezioni della domanda**

Il modulo di presentazione della documentazione per la richiesta di autorizzazione è organizzato in sezioni. Ogni sezione prevede una serie di campi che l'utente in parte si trova già valorizzati e in parte deve compilare. Ogni sezione è accessibile da "linguette" poste in alto, che raggruppano le informazioni in modo omogeneo. Le sezioni presenti nel modulo di presentazione che l'utente deve compilare sono:

- **- Dati richiedente;**
- **- Dati Azienda;**
- **- Dati informatore scientifico**

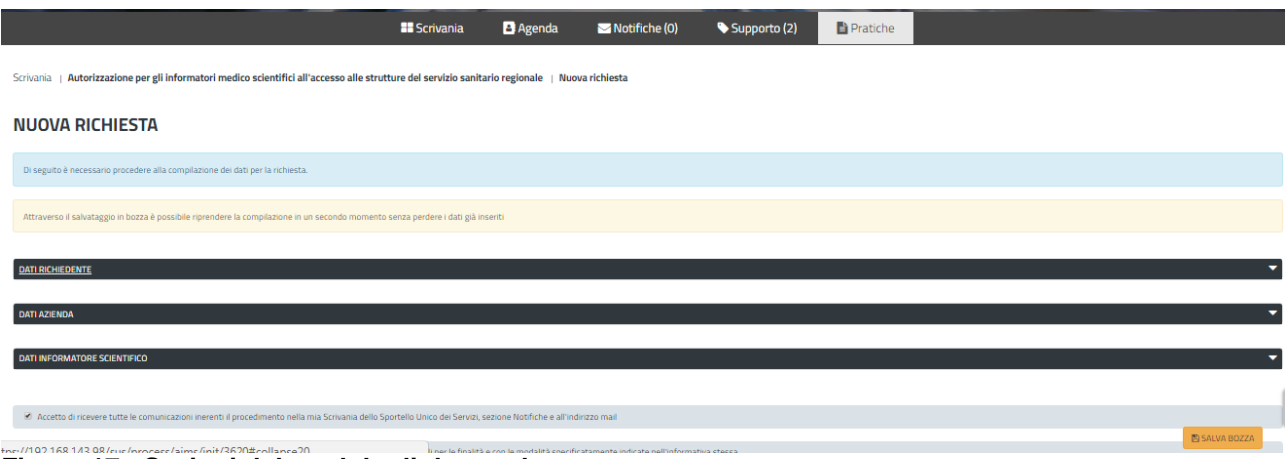

#### **Figura 17 - Sezioni del modulo di domanda**

L'utente deve completare la compilazione dei vari campi di ciascuna sezione. In ogni sezione ci possono essere campi obbligatori e campi non obbligatori. I campi obbligatori sono contrassegnati dall'asterisco **\*** di fianco all'etichetta del campo. Se l'utente non valorizza i campi obbligatori e procede nell'inoltro dell'istanza il sistema avviserà tramite uno specifico alert della necessità di popolare il campo non valorizzato.

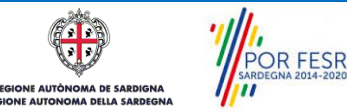

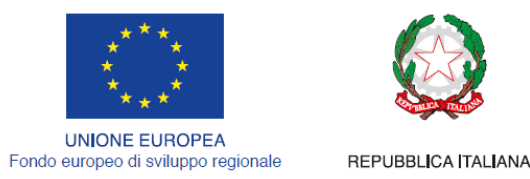

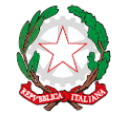

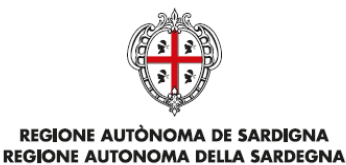

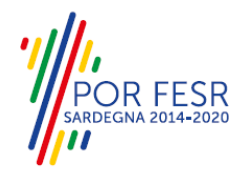

# **5.4.2.1.1 Sezione "Dati Richiedente"**

I campi relativi ai dati del richiedente vengono precompilati automaticamente con le informazioni provenienti dal sistema di autenticazione utilizzato.

| <b>DATI RICHIEDENTE</b>                       |                         |                       |                  |            |                  |                      |
|-----------------------------------------------|-------------------------|-----------------------|------------------|------------|------------------|----------------------|
| In qualita di*                                |                         |                       |                  |            |                  |                      |
| Rappresentante Legale                         | $\mathbf{v}$            |                       |                  |            |                  |                      |
| <b>Codice Fiscale*</b>                        |                         | Nome*                 |                  | Cognome*   |                  |                      |
| BNCGPP50C02L219Z                              |                         | Giuseppe              |                  | Bianchi    |                  |                      |
| Luogo di nascita*                             |                         | Provincia di nascita* |                  |            | Data di nascita* |                      |
| Inserisci il luogo di nascita del richiedente |                         | T <sub>O</sub>        |                  | 02/03/1950 |                  | ᠿ                    |
| Luogo di residenza*                           | Provincia di residenza* |                       | $Via*$           |            | Numero Civico*   |                      |
| Tortoli                                       | CА                      |                       | Via è prova      |            | 12               |                      |
| Cap di residenza*                             | Telefono*               |                       | <b>Cellulare</b> |            |                  |                      |
| 09045                                         | 070123456               |                       | 12345678         |            |                  |                      |
|                                               |                         |                       |                  |            |                  | <b>图 SALVA BOZZA</b> |

**Figura 18 - Compilazione istanza - Sezione "Dati Richiedente"**

## **5.4.2.1.2 Sezione "Dati azienda"**

I dati dell'azienda sono precompilati a partire dalla scheda anagrafica dell'azienda che è stata registrata dall'utente nel SUS*.*

Nella sezione [\(Figura 19\)](#page-18-0) l'utente deve indicare il codice AIFA prestando molta attenzione che il codice inserito sia corretto ed effettivamente corrispondente a quello dell'azienda farmaceutica.

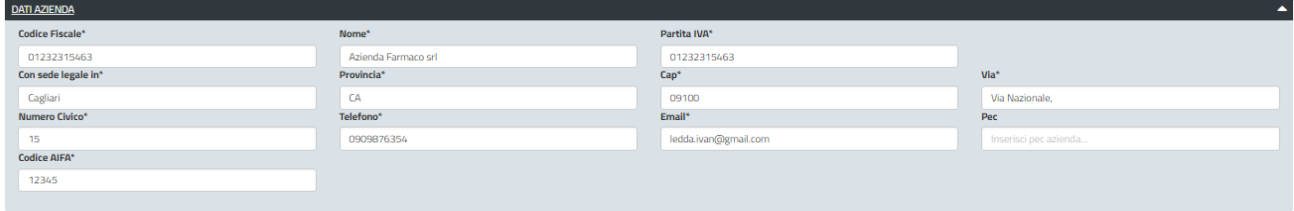

<span id="page-18-0"></span>**Figura 19 - Compilazione istanza - Sezione "Dati Azienda"**

## **5.4.2.1.3 Sezione "Dati informatore scientifico del farmaco"**

In questa sezione l'utente deve inserire i dati dell'informatore [\(Figura 20\)](#page-18-1), compreso l'ambito territoriale in cui deve operare e la dichiarazione del rispetto dei requisiti. Deve essere inoltre caricata la fototessera dell'informatore [\(Figura 21\)](#page-19-0).

| <b>DATI INFORMATORE SCIENTIFICO</b><br>٠                                                                                                    |                                                                                                    |                                                                                                    |                                             |  |  |  |  |  |
|----------------------------------------------------------------------------------------------------|----------------------------------------------------------------------------------------------------|----------------------------------------------------------------------------------------------------|---------------------------------------------|--|--|--|--|--|
| Nome*                                                                                                    | Cognome*                                                                                                    | Codice Fiscale*                                                                                          |                                             |  |  |  |  |  |
| Inserisci il nome                                                                                                    | Inserisci cognome                                                                                                    | Inserisci il codice fiscale.                                                                             |                                             |  |  |  |  |  |
| Laurea in*                                                                                                    | Area terapeutica*                                                                                                    | <b>Responsabile Scientifico*</b>                                                                         | Responsabile Farmaco Vigilanza*             |  |  |  |  |  |
| Inserisci la laurea.                                                                                                    | Inserisci area terapeutica                                                                                                    | Inserisci il responsabile scientifico                                                                    | Inserisci il responsabile farmaco vigilanza |  |  |  |  |  |
|                                                                                                    |                                                                                                    |                                                                                                    |                                             |  |  |  |  |  |
| Ambiti Territoriali (Selezionare almeno un ambito)                                                                                                    |                                                                                                    |                                                                                                    |                                             |  |  |  |  |  |
| Area Metropolitana di Cagliari                                                                                                    | <b>Nuoro</b>                                                                                                    | Oristano                                                                                                 |                                             |  |  |  |  |  |
| Sassari                                                                                                    | <b>Sud Sardegna</b>                                                                                                    |                                                                                                    |                                             |  |  |  |  |  |
|                                                                                                    |                                                                                                    |                                                                                                    |                                             |  |  |  |  |  |
| Requisiti                                                                                                    |                                                                                                    |                                                                                                    |                                             |  |  |  |  |  |
|                                                                                                    |                                                                                                    |                                                                                                    |                                             |  |  |  |  |  |
| Sardegna per conto della sottoscritta Società:                                                                                                    | Dichiara Il rispetto delle disposizioni previste dall'art. 122 del DL n. 219/2006 e, in particolare, che gli Informatori Scientifici del Farmaco che operano nella Regione |                                                                                                    | $\sim$                                      |  |  |  |  |  |
| (Obbligatorio) sono in possesso del diploma di laurea in una<br>delle discipline previste dal suddetto dall'articolo o rientrano<br>sotto quanto stabilito dall'art. 122, comma 2; | hanno rapporto di lavoro antecedente al 6 luglio 2006:                                                                                                    | (Obbligatorio) svolgono la loro attività di informazione sulla<br>base di un rapporto di lavoro univoco: | <b>IS SALVA BOZZA</b>                       |  |  |  |  |  |

<span id="page-18-1"></span>**Figura 20 - Compilazione dati informatore**

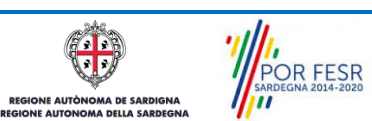

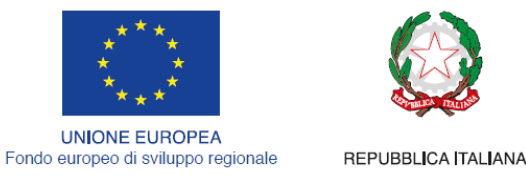

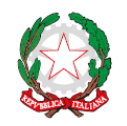

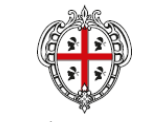

**REGIONE AUTÒNOMA DE SARDIGNA** REGIONE AUTONOMA DELLA SARDEGNA

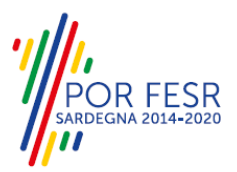

nto stabilito dall'art. 122. comma 2: sotto  $\bullet$ si

#### <span id="page-19-0"></span>**Figura 21 - Inserimento fototessera**

### **5.4.2.1.4 Consensi**

A fondo pagina, saranno sempre visibili i check relativi ai vari consensi richiesti obbligatoriamente per la presentazione della richiesta di autorizzazione per gli informatori scientifici del farmaco (ISF) all'accesso alle strutture del servizio sanitario regionale, come mostrato in [Figura 22.](#page-19-1)

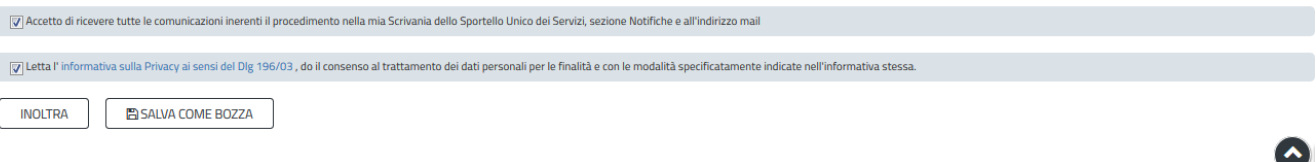

#### <span id="page-19-1"></span>**Figura 22 - Check consensi obbligatori**

### **5.4.2.1.5 Validazione su inoltra richiesta**

Nel caso in cui nella compilazione delle varie sezioni della richiesta siano stati tralasciati dei campi obbligatori o non siano stati caricati degli allegati obbligatori**,** al momento dell'inoltro verranno evidenziate sia le sezioni interessate dalla compilazione mancante o errata, che i rispettivi singoli campi da valorizzare [\(Figura 23\)](#page-19-2). La fase di validazione ovviamente sarà bypassata nel caso in cui si salvi la domanda come bozza.

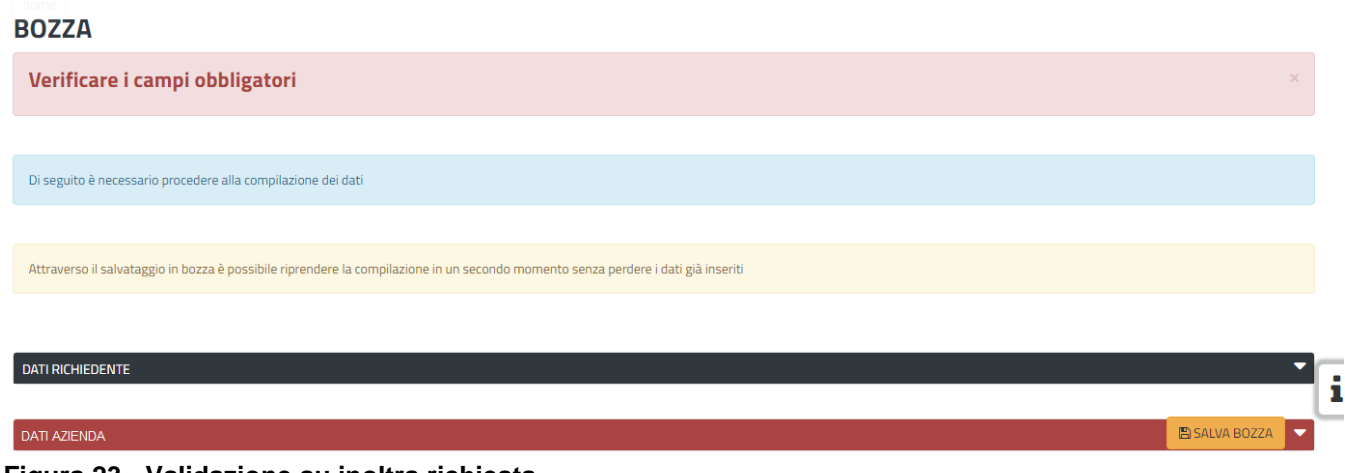

<span id="page-19-2"></span>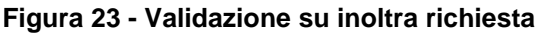

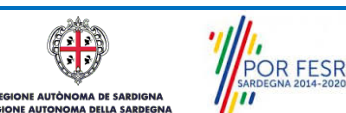

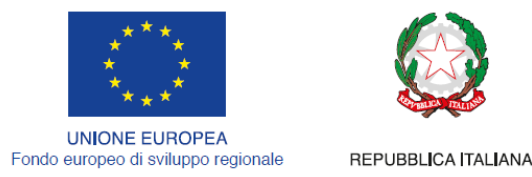

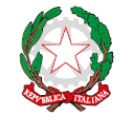

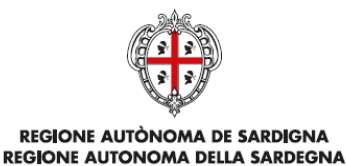

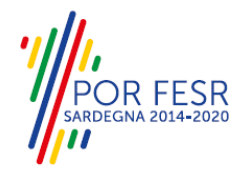

### <span id="page-20-0"></span>**5.5 SALVATAGGIO IN BOZZA**

L'utente può salvare come bozza la richiesta di autorizzazione che ha iniziato a compilare, cliccando sugli appositi tasti indicanti questa possibilità, per poterne riprendere in un secondo momento la compilazione senza perdere i dati già inseriti [\(Figura 24\)](#page-20-2). Dalla propria scrivania l'utente può quindi recuperare l'istanza salvata in bozza per poi effettuare l'inoltro della pratica [\(Figura 25\)](#page-20-3).

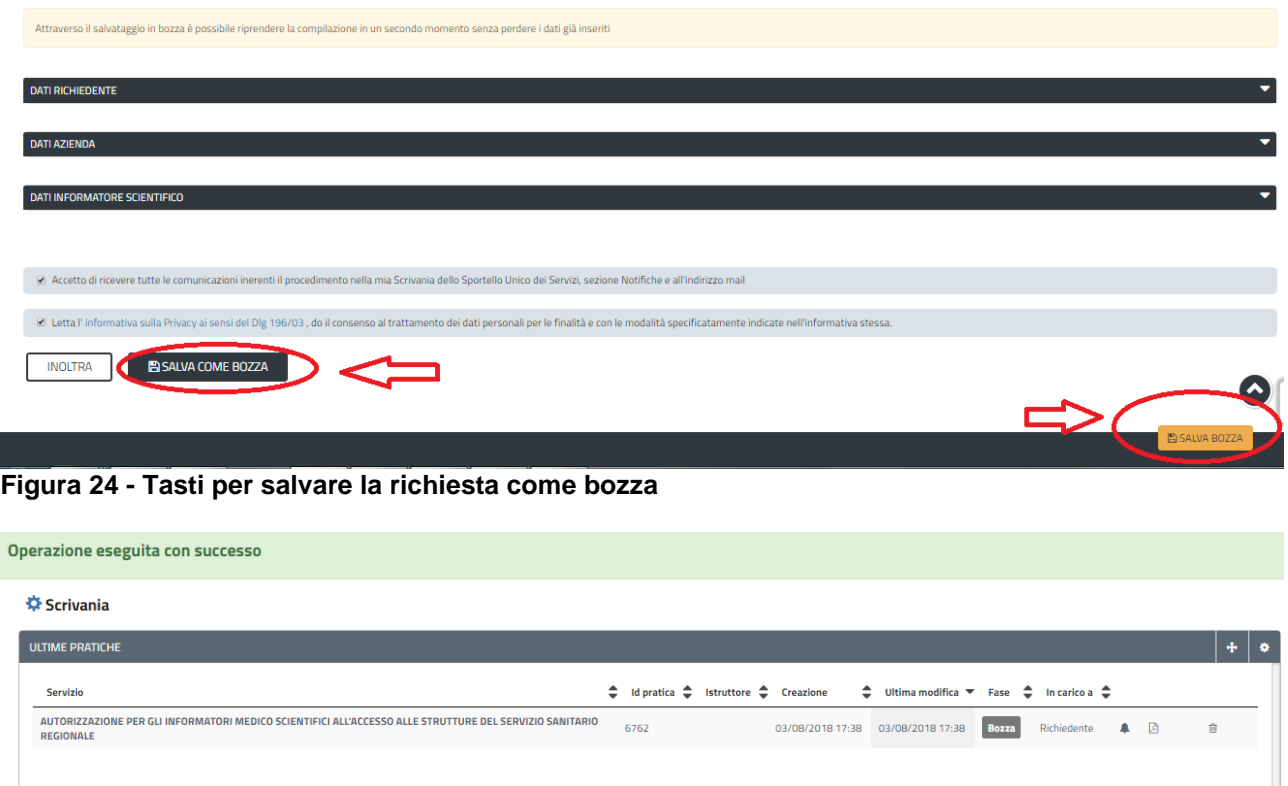

#### <span id="page-20-3"></span><span id="page-20-2"></span>**Figura 25 - Salvataggio in bozza eseguito e riprendi pratica dalla Scrivania**

Si precisa che dopo aver salvato in bozza, il richiedente per riaprire la sua pratica e proseguire nella compilazione della stessa deve cliccare sul link "Autorizzazione per gli informatori scientifici del farmaco (ISF) all'accesso alle strutture del servizio sanitario regionale" e non sul tasto "Bozza".

#### <span id="page-20-1"></span>**5.6 CONFERMA DEFINITIVA E INVIO DELLA RICHIESTA**

Una volta completata la compilazione della richiesta nelle sue varie sezioni e relativi campi e dopo aver caricato gli allegati obbligatori, l'utente può procedere all'inoltro della stessa, cliccando sul tasto "**INOLTRA".** L'utente riceverà una conferma di ricezione immediata, attestante il corretto invio della richiesta per il procedimento "Autorizzazione per gli informatori scientifici del farmaco (ISF) all'accesso alle strutture del servizio sanitario regionale" [\(Figura 26\)](#page-21-1).

POR FESR

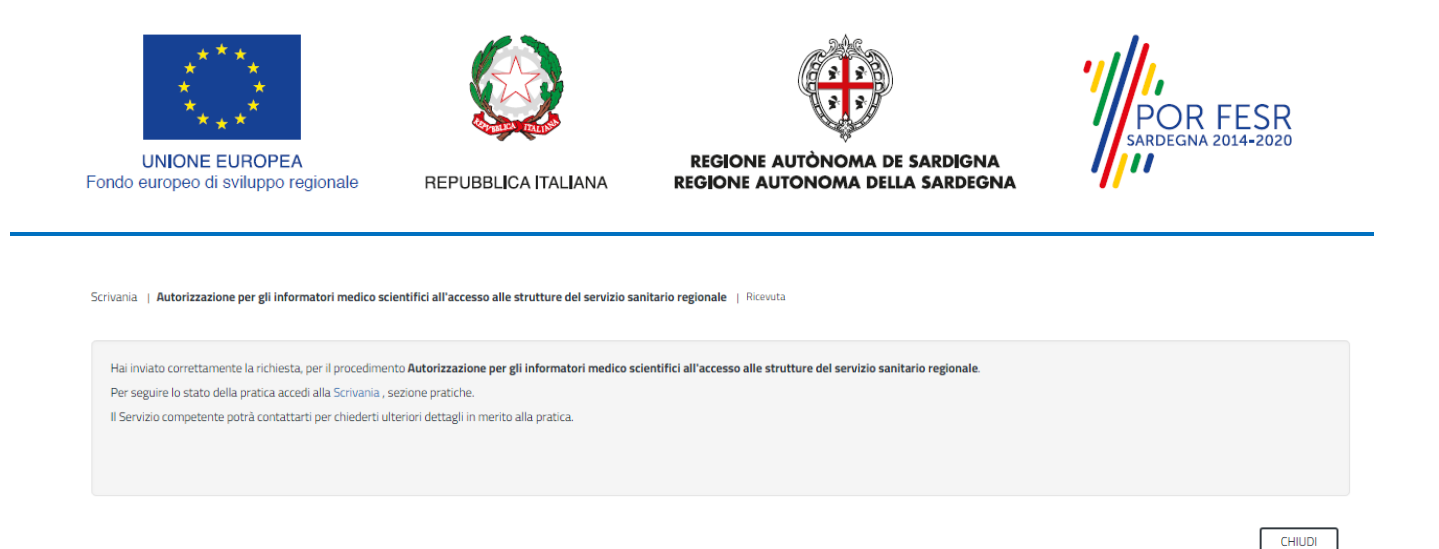

#### <span id="page-21-1"></span>**Figura 26 - Ricevuta di conferma dell'inoltro della domanda**

Un'altra conferma si avrà nella sezione delle notifiche interne della propria scrivania nel SUS come mostrato in [Figura 27.](#page-21-2)

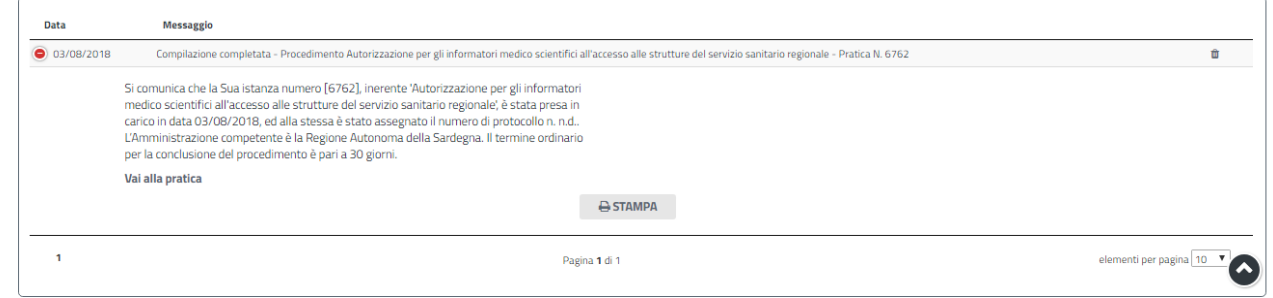

#### <span id="page-21-2"></span>**Figura 27 - Notifica di inoltro della domanda**

Un'ulteriore conferma si riceverà tramite una mail nella casella di posta indicata in fase di creazione del profilo utente**.** La notifica contiene il numero di protocollo che è stato assegnato all'istanza e le informazioni essenziali sul procedimento. della presa in carico dell'istanza (Figura 27 - [Notifica di inoltro](#page-21-2)  [della domanda\)](#page-21-2). Dalla comunicazione di presa in carico dell'istanza, l'utente ha inoltre la possibilità di accedere direttamente alla pratica semplicemente cliccando sul link "Vai alla pratica".

#### <span id="page-21-0"></span>**5.7 CONSULTAZIONE PRATICHE E COMUNICAZIONI**

L'utente ha la possibilità in qualsiasi momento di consultare dalla propria scrivania le pratiche presentate e le comunicazioni ricevute, nonché di accedere alla documentazione prodotta.

Le pratiche possono essere ordinate a seconda delle esigenze dell'utente che ha la possibilità di eseguire una ricerca mirata utilizzando i filtri a disposizione [\(Figura 28\)](#page-21-3).

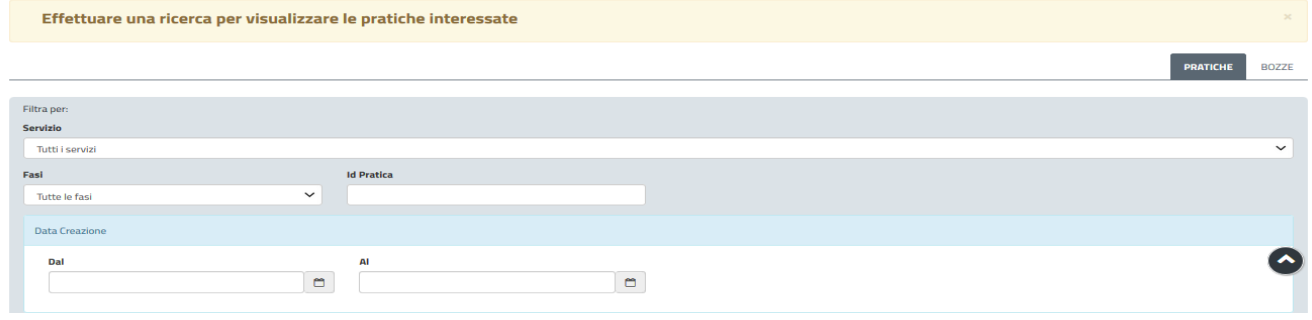

#### <span id="page-21-3"></span>**Figura 28 - Ricerca pratiche**

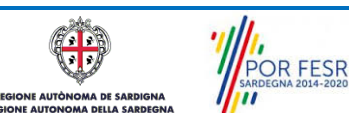

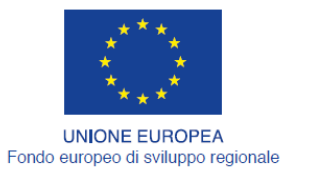

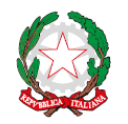

REPUBBLICA ITALIANA

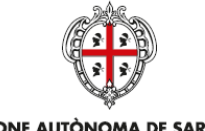

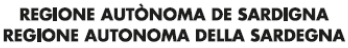

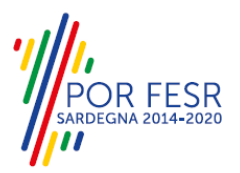

## <span id="page-22-0"></span>**5.7.1 Stato della pratica**

Dall'elenco delle ultime pratiche, l'utente ha la possibilità di verificare in ogni momento lo stato delle pratiche presentate che possono trovarsi nelle seguenti fasi:

- Bozza (il richiedente ha salvato i dati della pratica ma non ha ancora inoltrato la domanda);
- Iniziato (il richiedente ha inoltrato la domanda, la stessa è stata protocollata);
- In Corso (la pratica è stata assegnata al referente istruttore che ha in carico l'istruttoria);
- Chiuso (il procedimento amministrativo relativo alla pratica è stato chiuso);

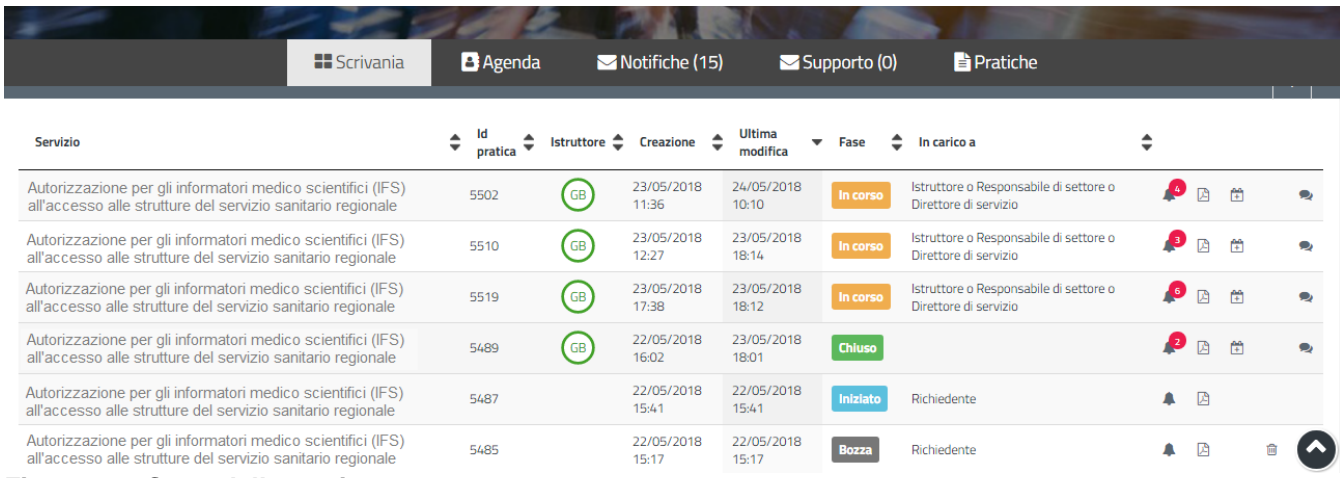

<span id="page-22-1"></span>**Figura 29 - Stato della pratica**

#### **5.8 ADEMPIMENTI SUCCESSIVI**

Una volta inoltrata la pratica al Servizio competente, viene avviata l'istruttoria per la verifica della documentazione trasmessa.

I casi che si possono presentare all'esito della verifica da parte dell'istruttore sono i seguenti tre:

- 1) La documentazione risulta completa/corretta e soddisfa tutti i requisiti;
- 2) Le lacune documentali sono integrabili.

## <span id="page-22-2"></span>**5.8.1 Caso 1 - Documentazione corretta e requisiti soddisfatti**

Qualora la documentazione risulti completa ed i requisiti soddisfatti all'esito della verifica istruttoria, la pratica procede, il richiedente riceve una notifica contenente il tesserino vidimato e la nota di rilascio autorizzazione.

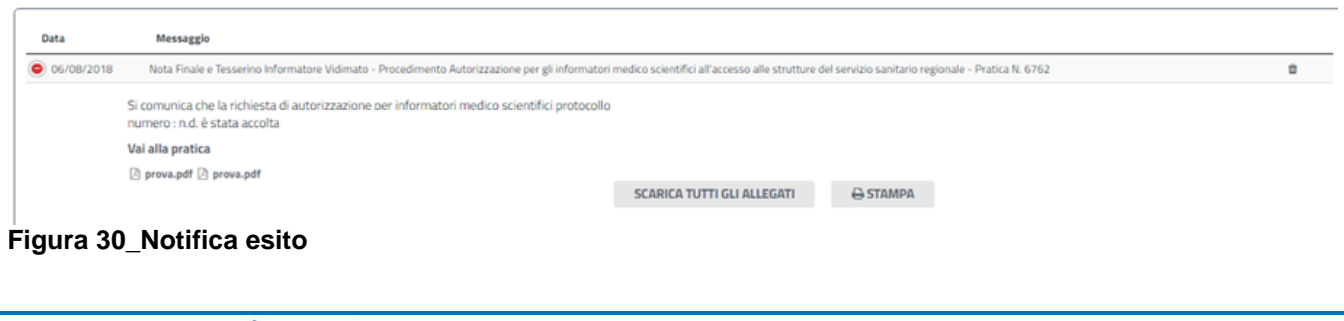

R FESR

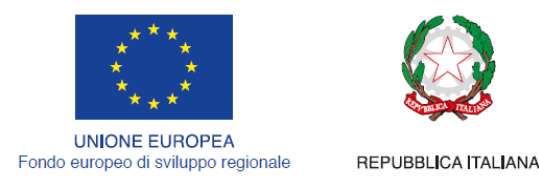

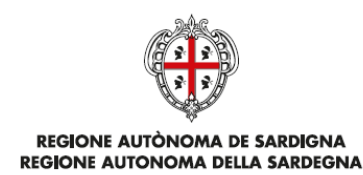

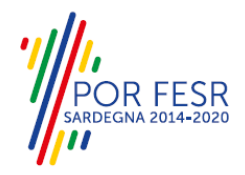

## <span id="page-23-0"></span>**5.8.2 Caso 2 - Documentazione da integrare**

Nel secondo caso, in cui l'istruttore valuta come integrabili le lacune nella documentazione inviata dal richiedente, quest'ultimo riceve apposita notifica relativa alla richiesta di integrazioni [\(Figura 31\)](#page-23-2).

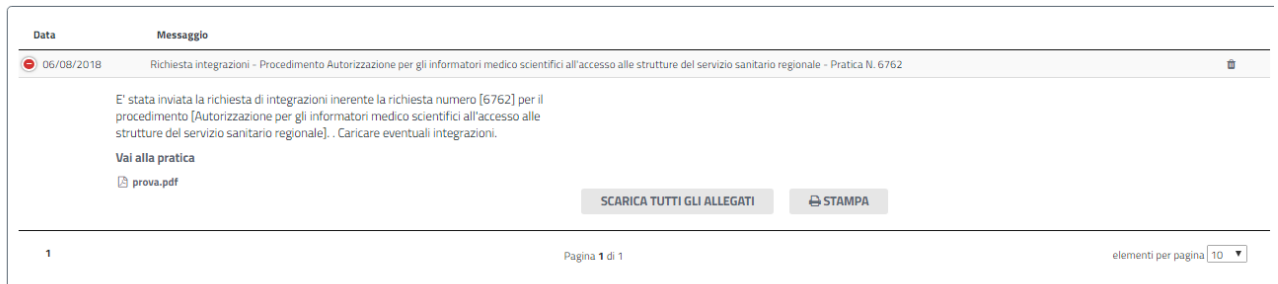

<span id="page-23-2"></span>**Figura 31 - Notifica relativa alla richiesta di integrazioni**

Cliccando sul link "Vai alla pratica", il richiedente accede alla maschera per la visualizzazione ed il caricamento delle integrazioni richieste [\(Figura 32\)](#page-23-3).

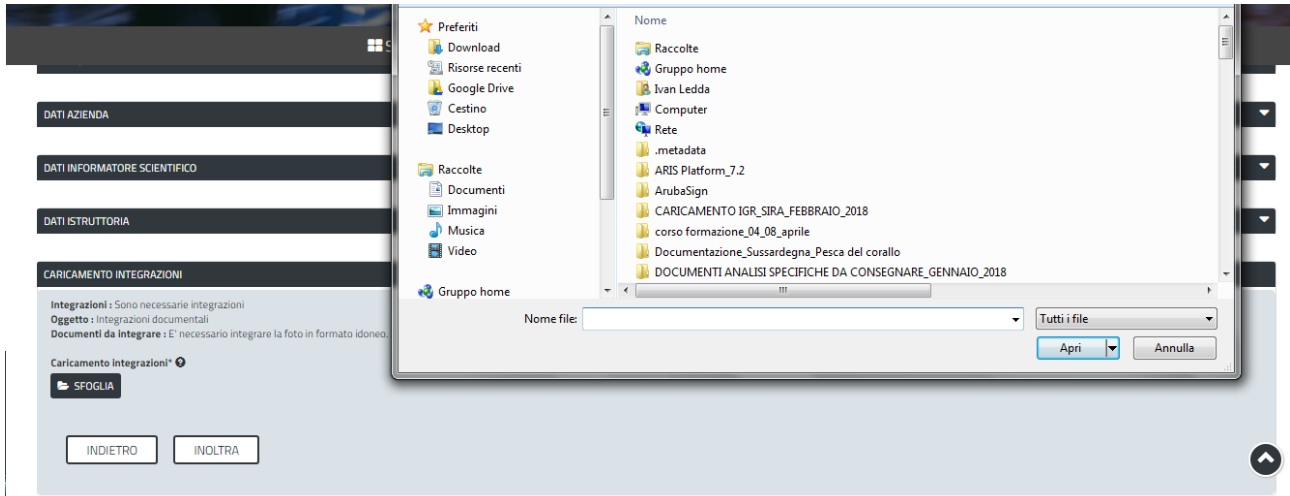

<span id="page-23-3"></span>**Figura 32 - Visualizzazione richiesta integrazioni**

Nella sezione "Dati Istruttoria" può quindi visualizzare le motivazioni relative alla richiesta di integrazioni, mentre nella sezione "Caricamento Integrazioni", può procedere al caricamento delle stesse. Qualora le integrazioni siano contenute in più files è necessario creare un file zip che li comprenda tutti e procedere quindi al caricamento di quest'ultimo cliccando sul tasto "SFOGLIA".

## <span id="page-23-1"></span>**5.8.3 Verifica integrazioni**

Dopo che l'istruttore ha ricevuto le integrazioni, se vengono valutate positivamente si ricade nel Caso 1 descritto al paragrafo [5.8.1,](#page-22-2) nel caso in cui non siano valutate positivamente, o nel caso in cui non siano state inviate nei termini, il richiedente riceve il preavviso di diniego firmato digitalmente come mostrato nella seguente figura.

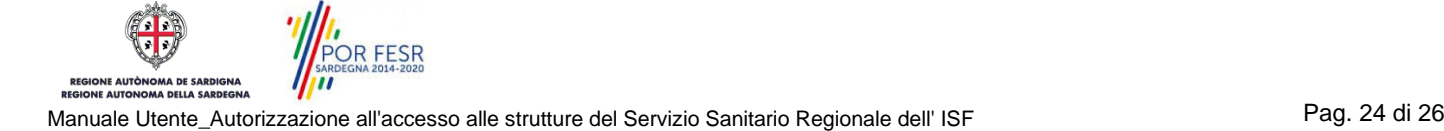

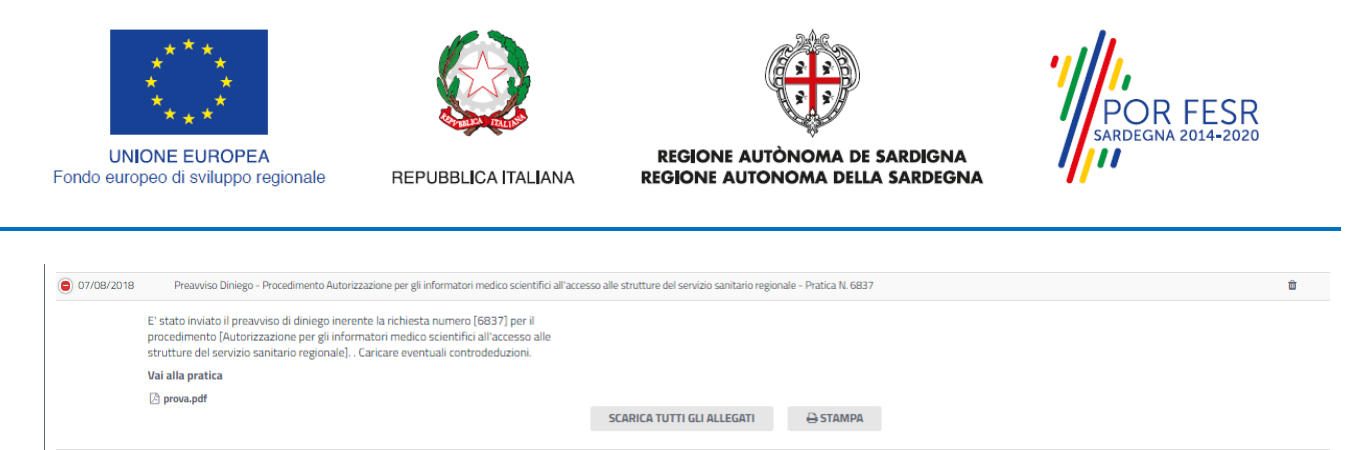

<span id="page-24-0"></span>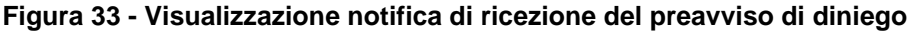

#### **5.8.4 Caricamento controdeduzioni**

Una volta ricevuta la notifica relativa all'invio del preavviso di diniego il richiedente può procedere con il caricamento delle controdeduzioni, da sottoporre alla valutazione dell'istruttore.

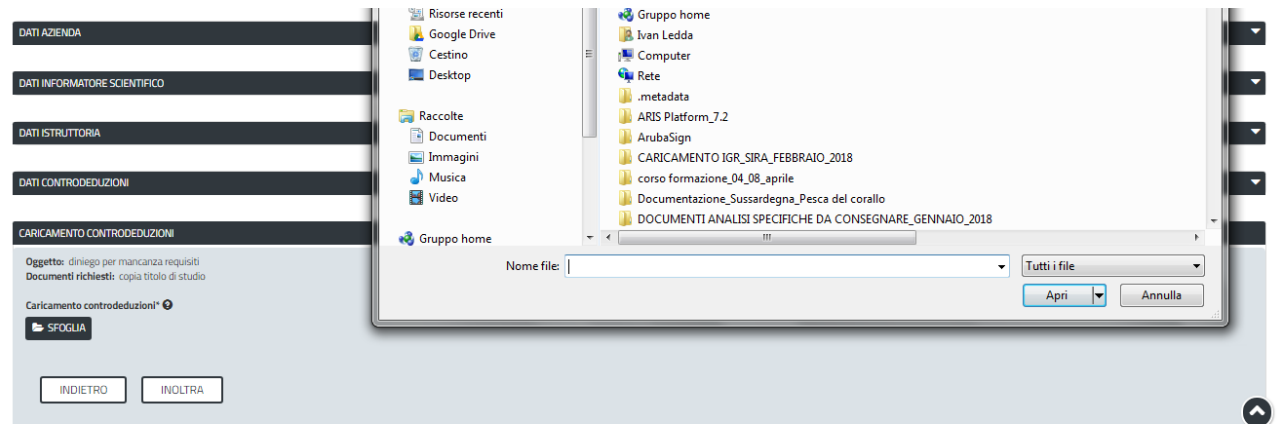

#### **Figura 34 - Caricamento eventuali controdeduzioni**

Se le controdeduzioni sono valide si ricade nel caso descritto al paragrafo [5.8.1.](#page-22-2) Se le controdeduzioni non sono valide il richiedente riceve la determinazione di diniego.

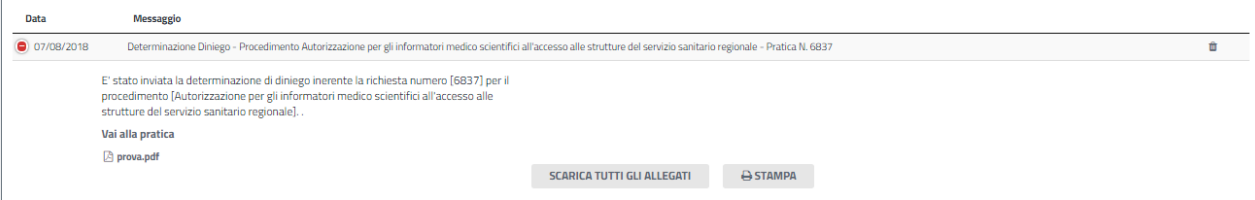

**Figura 35 - Visualizzazione della notifica della determinazione di diniego**

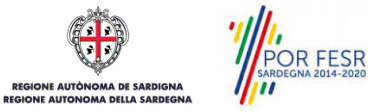

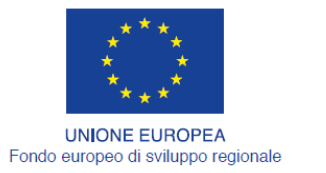

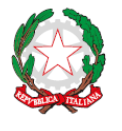

REPUBBLICA ITALIANA

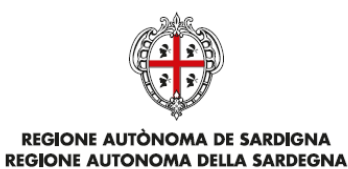

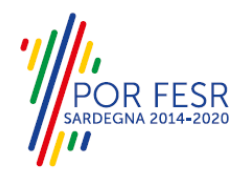

# <span id="page-25-0"></span>**6 RIFERIMENTI E CONTATTI**

Nella scheda descrittiva del procedimento **Autorizzazione per gli informatori scientifici del farmaco (ISF) all'accesso alle strutture del servizio sanitario regionale,** come già mostrato precedentemente, è possibile consultare tutte le informazioni utili o dove poterle reperire.

Inoltre è possibile visualizzare i riferimenti/contatti per il Servizio di Help desk in caso sia necessario richiedere supporto.

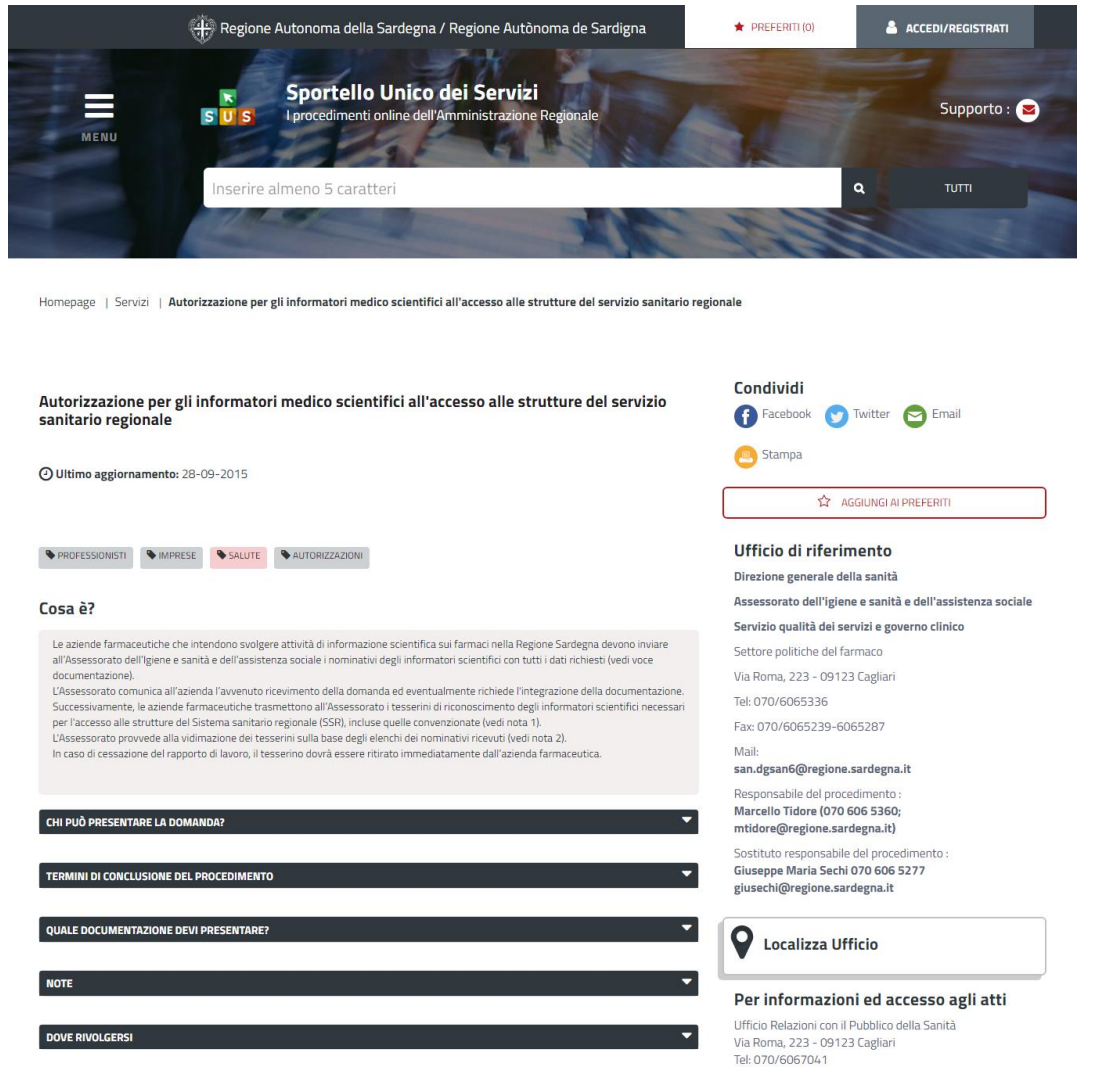

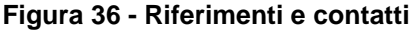

Oltretutto sarà possibile anche in fase di presentazione della domanda, cliccando sul simbolo i posizionato sulla destra, accedere alla documentazione di interesse od inviare una segnalazione al Servizio competente.

POR FESR **E AUTÒN** Manuale Utente\_Autorizzazione all'accesso alle strutture del Servizio Sanitario Regionale dell' ISF Pag. 26 di 26